# *Microsoft® EXCEL 2000*

## **CAPITULO 1**

### **¿QUÉ ES EXCEL?**

Excel es una **planilla electrónica de cálculo:** un programa que permite manejar en la computadora la información que habitualmente se maneja en planillas. Por ejemplo, una lista como la de la **Figura 1.**

|                | А                | В      | С |
|----------------|------------------|--------|---|
| 1              | Producto         | Precio |   |
| $\frac{2}{3}$  | Hojas            | 1.55   |   |
|                | Lineas multiples | 2.06   |   |
| 4              | Cabelzales       | 0.22   |   |
| 5              | Aros dobles      | 9.81   |   |
| 6              | Tapas            | 3.45   |   |
| $\overline{7}$ | Caños de 50 mm   | 6.01   |   |
| 8              | Topes de goma    | 0.08   |   |
| 9              |                  |        |   |
| 10             |                  |        |   |
| 11             |                  |        |   |
|                |                  |        |   |

*Figura 1. Una planilla muy simple: una lista de precios*

Como se ve, la información en una planilla de calculo se organiza sobre una matriz de filas y columnas. Las filas se designan con números y las columnas, con letras. Esta división en filas y columnas define casilleros llamados celdas, que se designan por la

letra de la columna y el número de fila a la cual pertenecen. Por ejemplo, la celda A1 contiene la palabra **Producto.**

Armar una planilla como la de la Figura 1 consiste en "viajar" por la matriz escribiendo los datos que correspondan. Es decir, mover el cursor de celda.

El puntero, por otra parte, tiene distinta forma según en qué parte de la pantalla está apoyado. Generalmente es una cruz gruesa o una flecha. Pero puede adoptar otras figuras, y su comportamiento depende de ellas.

### **CÓMO SE VIAJA POR LA PLANILLA**

La forma más simple de ir saltando de celda en celda es usando el teclado. Cualquier teclado de computadora incluye cuatro teclas para mover el cursor en las cuatro direcciones.

- Flecha hacia arriba: sube una fila.
- Flecha hacia abajo: baja una fila.
- Flecha para la derecha: pasa a la siguiente columna.
- Flecha para la izquierda: pasa a la columna anterior.

Estas son las que llamamos "teclas de movimiento", "flechas" o "cursores".

### **CÓMO SE ESCRIBEN LOS DATOS**

El dato ingresa efectivamente en la celda cuando oprimimos la tecla **Enter.** Estas instrucciones valen tanto si el dato que se escribe es una palabra como si es un número.

#### *¡Me equivoqué! ¿Qué hago?*

La forma básica de corregir un dato mal escrito es escribirlo de nuevo. Si nos damos cuenta del error antes de oprimir **Enter** (o sea, antes de que el dato esté efectivamente ingresado), existen algunas teclas que conviene conocer:

- **Esc***ape*: cancela el ingreso del dato y deja la celda como estaba antes.
- **Retroceso (Delete)**: borra la letra que acabamos de escribir.

#### *Me arrepentí*

Al margen de las distintas posibilidades de corrección que ofrece el programa, siempre hay una forma de "dar marcha atrás" cuando nos arrepentimos de algo. Tomar las opciones **Edición, Deshacer**. Esto anula la última operación.

### **GRABANDO UNA PLANILLA**

Podemos, sin embargo, conservar nuestro trabajo aunque la computadora se apague guardándolo en un lugar más seguro que la memoria. Esto se llama "grabar" la planilla. Si ya ha trabajado en algún programa, sabe de qué estamos hablando. En cualquier caso, siga leyendo.

#### *Tres Decisiones*

En el momento de grabar una planilla, hay que tomar tres decisiones:

#### • **El disco**

Ese lugar más seguro al que nos referimos antes es el disco. Por disco entendemos tanto el disco rígido de la computadora como el disquete que colocamos en el flopy.

Las unidades de disco en una computadora se designan por letras. Por lo general el flopy es el disco A y el disco rígido es el C. Podría haber un segundo flopy (B) o un disco rígido (D). Y así sucesivamente. Seguramente hay otra unidad de disco: la lectora de CD-ROM. Esta también se designa con una letra, pero, a diferencia de las otras, no se puede grabar en ellas.

#### • **La Carpeta**

Normalmente, el disco rígido está organizado en "carpetas" o "directorios". Son simplemente subdivisiones dentro del disco para mantener la información más ordenada. Si uno decide grabar en el disco rígido (o en un disquete organizado en carpeta), debe decidir, en qué carpeta hacerlo. Una carpeta puede a su vez, incluir subcarpetas, y así sucesivamente, en una estructura jerárquica.

#### • **El nombre de la planilla**

Lo más probable es que uno grabe varias planillas en el mismo lugar (mismo disco y misma carpeta). Para diferenciarlas, hay que darle un nombre a cada una. Puede ser cualquiera, pero se entiende que hay que elegir nombres descriptivos.

Todo esto (disco, carpeta y nombre) hay que tenerlo decidido antes de grabar la planilla.

#### PASO A PASO **Como se Graba**

- 1. Tomar las opciones Archivo, Guardar. Aparece el cuadro de la **Figura 2**, donde se indicarán las tres decisiones recién tomadas.
- 2. Donde dice guardar en, indicar el disco donde se grabará la planilla.
- 3. Hacer doble clic (dos clic rápidos con el mouse) sobre la carpeta elegida.
- 4. Donde dice Nombre del archivo, escribir el nombre elegido para la planilla. Por ejemplo, Lista de Precios.
- 5. Si todo está bien, hacer un clic en Guardar.

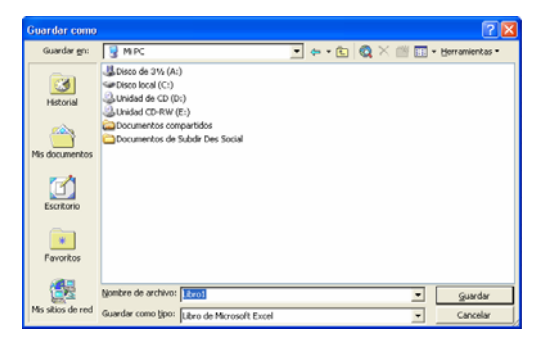

*Figura 2.El cuadro con las opciones a especificar en el momento de grabar una planilla.*

Pasará algunos segundos, luego de los cuales la planilla quedará a salvo, guardada en el lugar específico. La parte superior de la pantalla mostrará el nombre que le hemos dado a la planilla. **(Figura 3)**.

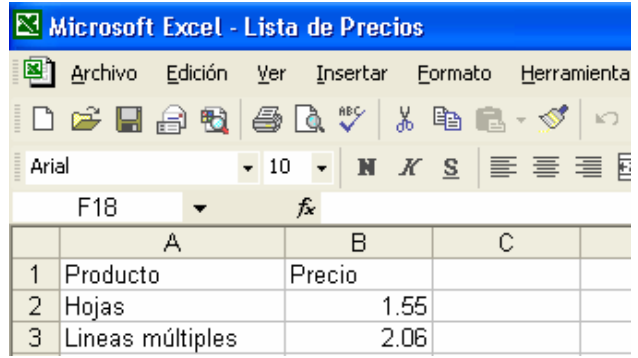

*Figura 3. El nombre de la planilla aparece en el borde superior de la pantalla*

### **DIALOGANDO CON EXCEL**

El cuadro de la **Figura 2** se llama cuadro de dialogo. Es un nombre muy adecuado. Excel se comunica con nosotros de esa forma, preguntándonos qué queremos hacer. Es importante acostumbrarse a ellos. Según qué opciones aparezcan y cómo las manejemos, Excel obedecerá nuestras peticiones.

### **ARCHIVO, GUARDAR Y ARCHIVO, GUARDAR COMO**

En el submenú que se descuelga cuando hacemos un clic en la opción **Archivo**, aparecen dos opciones parecidas: **Guardar** y **Guardar como**. No son exactamente lo mismo, y es importante conocer la diferencia.

#### *Archivo Guardar*

Usamos esta opción cuando grabamos la planilla por primera vez y cuando regrabamos. La primera vez nos pide la información necesaria para guardar (disco, nombre, etc.). Si estamos haciendo una regrabación (es decir, ya habíamos grabado la planilla antes), procede con la grabación usando el mismo nombre, en el mismo disco, etc. La nueva planilla se graba sobre la anterior. Es decir, se conserva la versión mas reciente.

#### *Archivo, Guardar como*

Cuando usamos esta opción, Excel siempre nos pregunta el nombre, el disco, etc. de la planilla. Aunque estemos haciendo una regrabación de una planilla ya grabada. Justamente, la opción **Archivo, Guardar como** nos permite cambiar alguna de estas opciones:

- Grabar la planilla en otro disco.
- En otro directorio o carpeta.
- Con otro nombre.

### **CERRAR UNA PLANILLA**

Hasta este momento sabemos cómo armar una planilla simple y cómo grabarla. No es poco. En realidad, en eso consiste la mayor parte del trabajo con Excel. Podríamos ya mismo a ponernos a inventar otras planillas y tratar de armarlas. Pero antes tenemos que cerrar la planilla anterior. Es decir, dar por terminado el trabajo con ella.

Para cerrar la planilla:

1. Tomamos las opciones **Archivo, Cerrar**. Si todo está en el orden, la planilla desaparecerá de la pantalla. Si todavía no la habíamos grabado, aparecerá el cuadro de la **Figura 4**, donde Excel nos pregunta si queremos grabar esta planilla antes de abandonarla.

- 2. Como, en general, queremos conservar todas las modificaciones hechas a la planilla, hacemos un clic en **Sí**.
- 3. Si, en cambio, no queremos guardar la planilla en ésta última versión, hacemos un clic en **No**.

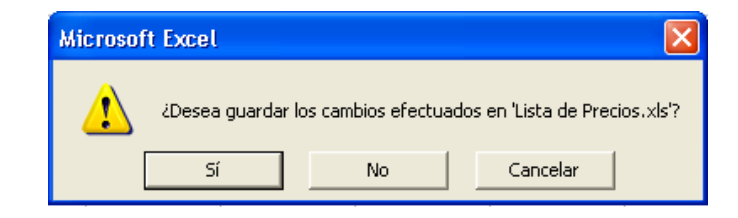

*Figura 4. Estamos a punto de abandonar la planilla con la que veníamos trabajando. Excel nos advierte de que todavía no la hemos grabado.*

### **RECUPERANDO UNA PLANILLA YA GRABADA**

Grabar es tomar la información que tenemos en la pantalla y guardarla en el disco. Lo contrario se llama **Abrir**: traer a la pantalla una planilla grabada anteriormente. Para eso:

- 1. Tomamos las opciones **Archivo, Abrir**. Aparecerá el cuadro de la **Figura 5**, muy parecido al que salió en el momento de grabar.
- 2. En este cuadro tenemos que actuar como hicimos al grabar, indicando el disco y directorio donde se encuentra la planilla.
- 3. En la lista de archivos grabados deberá aparecer la planilla que buscamos. Hacemos un clic sobre ella.
- 4. Hacemos un clic en **Abrir**.

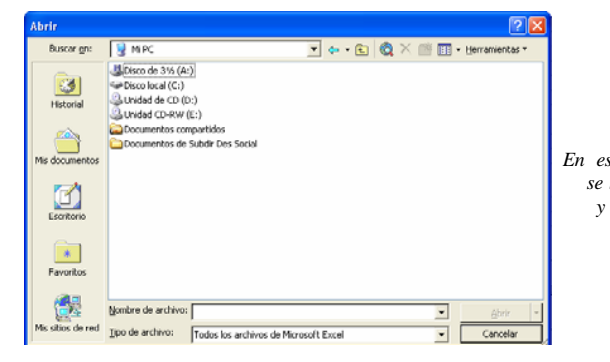

*Figura 5. En este cuadro tenemos que indicar cómo se llama la planilla que queremos abrir y en qué disco y carpeta está grabada.*

Si todo salió bien, aparecerá en la pantalla la planilla elegida, tal como estaba en el momento de grabarla.

### **MODIFICANDO UNA PLANILLA**

Modificar una planilla puede querer decir dos cosas distintas: modificar el contenido de las celdas (los datos) o cambiar el aspecto de la planilla. Del diseño vamos a hablar dentro de un rato. Hablemos del contenido.

Ya dijimos cuál es la forma de cambiar un dato: escribirlo de nuevo. Pero ¿Qué pasa si escribimos Caños de 50 mm y resulta que eran 55 mm? ¿Hay alguna forma de no tener que escribir todo el dato? Sí, y varias. Esta es una de ellas:

- **1.** Hacemos doble clic sobre la celda que contiene el dato a modificar. Con esto pasamos a la modalidad de **edición (Figura 6)**.
- **2.** Usamos las teclas de movimiento lateral (izquierda y derecha) para colocarnos inmediatamente después del cero de 50. Es decir, a continuación del punto donde tenemos que hacer la corrección.
- **3.** Oprimimos la tecla Retroceso (Backspace) para borrar el 0.
- **4.** Escribimos el segundo 5.
- **5.** Hecha la corrección, pulsamos Enter para ingresar el dato modificado o…
- **6.** …si nos arrepentimos, oprimimos ESCape para dejar el dato como estaba originalmente.

| h. | <b>Aros</b> dobles | 9.81  |
|----|--------------------|-------|
| 6. | Tapas              | 3.45. |
|    | Caños de 50 mm     | 6 N 1 |
| 8  | Topes de goma      | N U U |
| 9  |                    |       |
|    |                    |       |

*Figura 6. En la modalidad de Edición podemos movernos por el interior de una celda y modificar lo que está escrito en ella.*

### **EL FORMATO**

La planilla de la Figura 7 es la misma que venimos manejando, pero mejor diseñada: los títulos aparecen destacados, los precios con el signo \$ y hay un par de efectos más. Los datos son los mismos, pero el diseño, no. Técnicamente, decimos que cambió el formato de los datos.

Éste es un aspecto importante en el manejo de Excel, veamos aquí los elementos principales:

- 1. Llevamos el cursor a la celda cuyo contenido queremos centrar.
- 2. Hacemos un clic en el botón de la **Figura 8**.

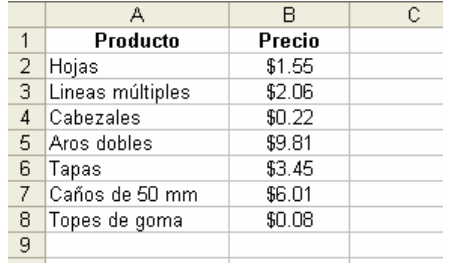

*Figura 7. La misma lista de precios de la Figura 1, pero con algunos detalles estéticos.*

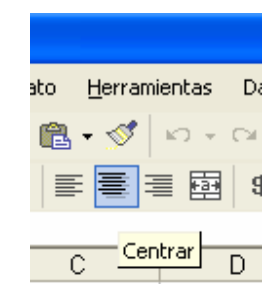

*Figura 8. Haciendo un clic sobre este botón se centra el contenido de una celda actual.*

### **VARIAS CELDAS A LA VEZ**

Muy bien. Pero, para centrar todos los precios, ¿hay que hacerlo uno por uno? No. Se usa el procedimiento anterior, aunque **seleccionando** previamente todos los datos a centrar. Es así:

Al usar el botón de la Figura 8 se centra el contenido de todas las celdas seleccionadas. "Seleccionar" un rango de celdas equivale a pararse en todas ellas al mismo tiempo.

|                | А                | R      |  |
|----------------|------------------|--------|--|
|                | Producto         | Precio |  |
| $\overline{2}$ | Hojas            | 1.55   |  |
| 3              | Lineas múltiples | 2.06   |  |
| $\overline{4}$ | Cabezales        | 0.22   |  |
| 5.             | Aros dobles      | 9.81   |  |
| 6              | Tapas            | 3.45   |  |
| 7              | Caños de 50 mm   | 6.01   |  |
| 8              | Topes de goma    |        |  |
| 9              |                  |        |  |
| 10             |                  |        |  |

*Figura 9. Todos los números de la lista están "seleccionados"*

### **DOS COSAS NUEVAS**

Acabamos de aprender a usar el puntero del mouse para **seleccionar** un **rango** de datos:

- **Rango** es un conjunto (generalmente rectangular) de celdas.
- **Seleccionar** es pintar (moviendo el mouse, manteniendo apretado el botón) un conjunto de celdas.

Los rangos se designan indicando sus dos celdas extremas, separadas por dos puntos. El rango seleccionado de la **Figura 9**  es el **B2:B8**.

La acción de mover el mouse manteniéndolo apretado se llama "arrastre". Por eso podemos decir que, para seleccionar un rango de celdas, hay que arrastrar el mouse. Cuando un rango esté seleccionado, todas sus celdas se verán afectadas por la próxima tarea que se haga.

### **USANDO LOS MENÚES**

El botón de la **Figura 8** es una vía rápida para centrar el contenido de una celda (o rango de celdas). Pero hay muchas otras opciones relacionadas con el aspecto de una celda y no hay botones para todas. Hay que usar el menú. Por ejemplo, sea el caso de poner los precios como en la **Figura 7**: con dos decimales y con el signo \$. El procedimiento es el siguiente:

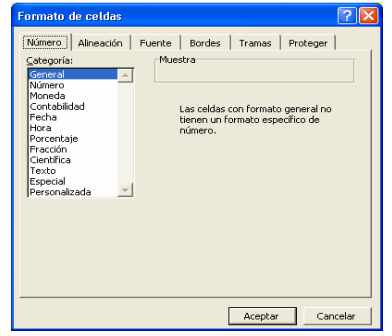

*Figura 10. Este "paquete" de fichas contiene todas las opciones imaginables que tienen que ver con el aspecto de los datos. La ficha Número, en particular, controla el aspecto de los datos numéricos.*

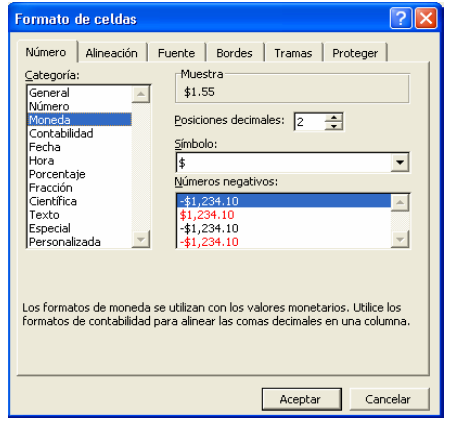

*Figura 11. Al seleccionar la categoría Moneda, aparecen a la derecha distintas opciones del tipo de formato elegido.*

Las fichas del menú **Formato, Celdas** tienen muchísimas opciones. En el capítulo Formato de planillas explicamos en detalle cada una de ellas.

### **PARA DAR POR TERMINADO EL TRABAJO CON EXCEL**

Antes habíamos cerrado la planilla para finalizar el trabajo con ella. Pero no el programa, porque se suponía que íbamos a trabajar con alguna otra planilla. Entonces, tenemos que aprender a cerrar el programa:

1. Tomamos las opciones **Archivo, Salir**. Puede ser que aparezca un cuadro como el de la **Figura 12** (en realidad, igual al de la **Figura 4**), si es que aún no habíamos grabado las últimas modificaciones de la planilla. En tal caso, hacemos un clic en Sí. Segundos después, Excel desaparecerá de la pantalla.

Si la planilla ya había sido grabada, el programa terminará directamente. Ya podemos pasar al próximo capítulo.

Para entender el sentido de los cuadros de advertencia, como los de las **Figuras 4 y 12**, hay que recordar que si la planilla fue grabada pero luego se le hizo alguna modificación, hay que volverla a grabar. De lo contrario, no se conservarán las modificaciones hechas después de la última grabación.

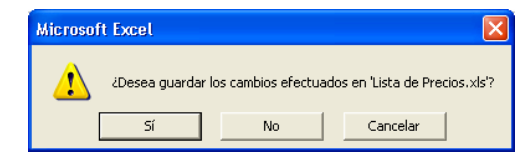

*Figura 12. Estamos a punto de dar por terminada la sesión de trabajo con Excel. El programa nos advierte de que todavía no hemos grabado la planilla.*

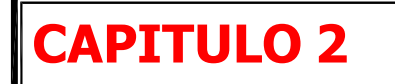

### **INTRODUCCIÓN**

Excel es una planilla **de cálculo**. Sirve para hacer planillas cuyos datos pueden relacionarse a través de operaciones matemáticas. En este capítulo nos vamos a ocupar del manejo de este tipo de planillas. Vamos a comenzar con un ejemplo simple y luego avanzaremos hacia casos más complejos. Aunque no lo mencionemos en el texto, toda planilla que queramos conservar deberá ser grabada.

### **UN CÁLCULO SIMPLE**

La planilla de la **Figura 1** muestra el caso más simple de planilla de cálculo. Permite calcular la existencia actual de un artículo sabiendo cuánto había antes, cuanto entró y cuánto salió.

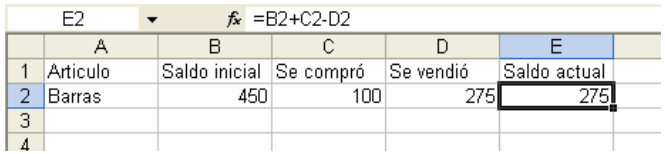

*Figura 1. Una planilla de cálculo: La típica "regla del almacenero"*

Aunque es muy sencilla, esta planilla tiene todos los elementos de una planilla de cálculo:

- En la primera fila y en la celda **A2** hay datos tipo texto, palabras.
- En las celdas **B2**, **C2**, y **D2** hay datos numéricos.
- En la celda **E2** hay una fórmula.

La fórmula de la celda **E2** es lo que hace que esta planilla sea una planilla "de cálculo". La cantidad que aparece en esta celda

la calcula automáticamente el programa. Vamos a detenernos en esto.

### **Las fórmulas**

Si quisiéramos calcular "a mano" la existencia actual con los datos que aparecen en la **Figura 1**, tendríamos que hacer la siguiente cuenta:

450 (anterior) + 100 (entrada)  $-275$  (salida)

La fórmula que, escrita en la celda E2, hace esta operación es:

#### **=B2+C2-D2**

De modo que, donde la fórmula dice **B2** más **C2**, Excel entiende que debe sumar el valor que hay en **B2** más el valor que hay en  $C2$ . El signo  $=$  inicial es lo que indica al programa que debe hacer el cálculo. Cuando en una fórmula aparecen las coordenadas de otra celda, se dice que hay una referencia a esa celda. La fórmula anterior contiene, entonces, referencias a otras tres celdas.

### **RECÁLCULO AUTOMÁTICO**

Automáticamente, la celda **E2** mostrará el nuevo saldo. Esto es lo que se llama "rectángulo automático" de la planilla: cuando se modifica algún dato, se actualizan todos los datos que dependan de él.

### **OTRAS OPERACIONES**

Además de los signos + y – para sumar y restar, valen también los siguientes signos aritméticos:

Hay también ciertas funciones especiales para algunos cálculos avanzados.

Podríamos detenernos acá en las operaciones cosméticas que hacen que una planilla se vea mejor. Pero lo dejamos para más adelante. El objetivo de este capítulo es entender cómo se arman y funcionan las planillas de cálculo.

### **ENTENDIENDO LAS FÓRMULAS**

La planilla de la **Figura 2** es más o menos como la de la **Figura 1**, pero extendida a toda una lista de artículos.

|   | Articulo    | Saldo inicial Se compró |     | Se vendió | Saldo actual |  |
|---|-------------|-------------------------|-----|-----------|--------------|--|
|   | Barras      | 450                     | 100 | 275       | 275          |  |
| 3 | Hojas       | 250                     | 90  | 40        | 300          |  |
|   | Cabezales   | 182                     | 50  | з         | 229          |  |
| 5 | Aros dobles | 45                      | 10  |           | 54           |  |
| 6 | Tapas       | 322                     | 200 | 12N       | 402          |  |
|   |             |                         |     |           |              |  |

*Figura 2. Una planilla como la de la Figura 1, pero extendida a varios artículos.*

Efectivamente la fórmula para el cálculo de las existencias actuales no hay que escribirla tantas veces como artículos haya. Se escribe una sola vez y se extiende al resto de la columna:

|      | Ε            |  |
|------|--------------|--|
| ıdió | Saldo actual |  |
| 275  |              |  |
| 40   |              |  |
| З    |              |  |
|      |              |  |

*Figura 3. La cruz fina: el puntero de estirar*

Esto, que se tarda mucho más que contarlo que en hacerlo, es lo que llamamos "extender una fórmula". En el capítulo 3 hablamos más en detalle de esta operación y de sus variantes, pero el uso principal es el que acabamos de contar.

### **CÓMO ES UNA FÓRMULA ESTIRADA**

¿Por qué funciona esto? ¿Cómo es que una fórmula en E2 puede aplicarse al resto de la columna? Es muy facil.

- La fórmula que escribimos en E2 es =B2+C2-D2.
- La fórmula que apareció en E3, luego de estirar, es =  $B3 + C3 - D3$

Ambas fórmulas tienen la misma "forma": la primera hace con los datos de la fila **2** lo mismo que la segunda con los datos de la fila **3**. Para decirlo más técnicamente, los datos de la primera fórmula ocupan la misma posición relativa que los datos de la segunda. Cuando se estira una fórmula, Excel ajusta las referencias a las celdas para mantener estas posiciones relativas.

En la mayoría de los casos se da esto: las fórmulas a lo largo de toda una fila o toda una columna se pueden obtener escribiéndolas una sola vez y luego extendiéndolas con el puntero de estirar. Sin embargo, hay por lo menos una excepción y es la que se explica en el siguiente ejemplo.

Consideremos, por ejemplo, el cálculo de la comisión de Pérez. Hay que multiplicar la cifra de sus ventas, que está en B4, por el porcentaje que aparece en **B1**. De acuerdo con las reglas que dimos más arriba. Esta fórmula, que se escribe en C4, debe ser: **=B4\*B1**. Recordamos:

- Las fórmulas deben comenzar con el signo.
- El asterisco se usa para multiplicar.

Ahora extendemos esta fórmula como hicimos antes.

### **OTRO EJEMPLO – LA SUMATORIA**

La planilla de la **Figura 7** también necesita el uso de las direcciones absolutas. Pero aparece una formula nueva: la sumatoria.

|   | А            | B       | С          |  |
|---|--------------|---------|------------|--|
| 1 | <b>Rubro</b> | Importe | Incidencia |  |
| 2 | Sueldos      | \$2,450 | 76.06%     |  |
| 3 | Gas          | \$56    | 1.74%      |  |
| 4 | Luz          | \$124   | 3.85%      |  |
| 5 | Alquiler     | \$470   | 14.59%     |  |
| 6 | Repuestos    | \$28    | 0.87%      |  |
| 7 | Materiales   | \$93    | 2.89%      |  |
| 8 | <b>TOTAL</b> | \$3,221 | 100.00%    |  |
| 9 |              |         |            |  |

*Figura 7. Esta planilla usa una fórmula especial para el cálculo del total: la sumatoria.*

Comenzamos escribiendo los datos tipo texto y los valores de la columna **B**, exceptuando el total. Éste lo ingresamos mediante un procedimiento especial:

- 1. Seleccionamos, arrastrando el mouse, el rando **B2:B8**. Es decir, los valores a sumar y una celda más para alojar el total.
- 2. Hacemos un clic en el botón **Autosuma** (**Figura 8**).

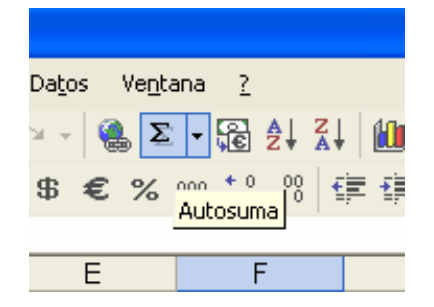

*Figura 8. El botón Autosuma. Sirve para calcular totales.*

Luego de esto debe aparecer una fórmula en la celda B8, la última celda seleccionada. Ésta fórmula es una **sumatoria** (**Figura 9**), una de las muchas funciones especiales que incluye Excel. Algunas de estas funciones se describen en el capítulo 9.

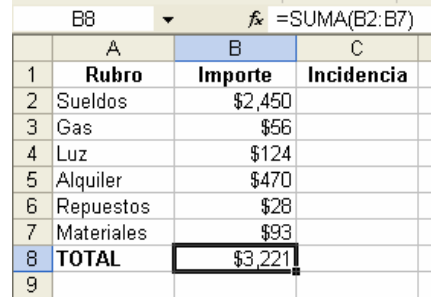

*Figura 9. La función sumatoria que calcula el total.*

Ahora hay que escribir una fórmula adecuada que diga qué porcentaje del total de gastos representa cada uno. Es fácil en la celda C2 debe ingresarse esta fórmula: **=B2/B8**, que calcula la relación entre el primer gasto (**B2**) y el total (**B8**). Esta fórmula debe extenderse ahora a toda la columna:

El resultado será lo que aparece en la **Figura 10**, si creía que algo no estaba del todo bien, tenía razón.

| C2<br>$\kappa$ =B2/B8 |              |         |             |  |
|-----------------------|--------------|---------|-------------|--|
|                       | А            | R       | С           |  |
|                       | Rubro        | Importe | Incidencia  |  |
| 2                     | Sueldos      | \$2,450 | 0.760633344 |  |
| 3                     | Gas          | \$56    | #DIV/0!     |  |
| 4                     | Luz          | \$124   | #DIV/0!     |  |
| 5                     | Alquiler     | \$470   | #DIV/0!     |  |
| 6                     | Repuestos    | \$28    | #DIV/0!     |  |
| 7                     | Materiales   | \$93    | #DIV/0!     |  |
| 8                     | <b>TOTAL</b> | \$3,221 | #DIV/0!     |  |
| a                     |              |         |             |  |

*Figura 10. La planilla, luego de extender la fórmula que calcula el porcentaje. Algo no salió bien.*

Efectivamente, en la familia de copias que se pretende obtener, cada fórmula divide un gasto distinto (el día de cada mes). Pero todos estos gastos deben dividirse por el mismo total. Debió haberse colocado en signo \$ para fijar la coordenada del gasto total. La fórmula correcta esa ésta: **=B2/B\$8**.

Hecha la modificación en la celda **C2**, debe repetirse la esténsión al resto de la planilla. Ahora, ésta deberá verse como en la **Figura 11**. Mucho mejor, pero no tan elegante como en la planilla de la **Figura 7**. Vamos a ocuparnos de eso.

|   | $\hat{k}$ = B2/B\$8<br>C2 |         |             |  |
|---|---------------------------|---------|-------------|--|
|   | А                         | R       | С           |  |
|   | Rubro                     | Importe | Incidencia  |  |
| 2 | Sueldos                   | \$2,450 | 0.760633344 |  |
| 3 | Gas                       | \$56    | 0.017385905 |  |
| 4 | Luz                       | \$124   | 0.038497361 |  |
| 5 | Alquiler                  | \$470   | 0.145917417 |  |
| 6 | Repuestos                 | \$28    | 0.008692952 |  |
| 7 | Materiales                | \$93    | 0.028873021 |  |
| 8 | TOTAL                     | \$3,221 |             |  |
| 9 |                           |         |             |  |

*Figura 11. La planilla, luego de extender la nueva fórmula de porcentaje.*

### **OTROS TIPOS DE FUNCIONES**

Aparte de poder introducir funciones a mano escribiéndolas en la barra de fórmulas como hemos visto en puntos anteriores y de poder utilizar otra función como el sumatorio vamos a ver que podemos usar otras funciones seleccionándolas de entre una gran variedad de tipos. Para poder elegir una de entre las múltiples funciones que nos ofrece Excel pinchamos en el botón  $f_x$  que aparece al lado de la barra de fórmulas. Al seleccionar dicho botón nos saldrá un cuadro como el que se muestra a continuación:

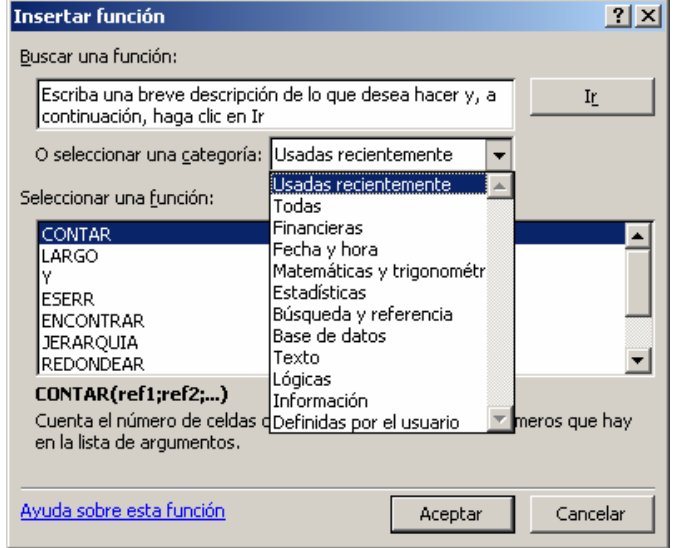

Como podemos comprobar, podemos buscar directamente la función que queremos insertar escribiéndola en el cuadro de texto que aparece en la parte superior o bien podemos buscarla dentro de una amplitud de categorías. Al seleccionar la categoría se observa como aparece un desplegable con distintos tipos de funciones y en el cuadro de abajo podemos seleccionar la función dentro del tipo que queramos que más nos interese. Al seleccionar la función que se va a insertar podemos observar en la frase o comentario que aparece del cuadro cual es la labor que desempeña dicha función. Si vamos a utilizar unas funciones concretas durante mucho tiempo vemos que Excel nos muestra como primera opción del desplegable Usadas recientemente que nos permitirá usar tantas veces como queramos las últimas funciones introducidas sin necesidad de volverlas a buscar.

Ahora vamos a ver algunas de las funciones más importantes dentro de cada categoría:

• **TASA**(**nper**;**pago**;**va**;vf;tipo;estimar) Devuelve la tasa de interés por período de una anualidad. TASA se calcula por iteración y puede tener cero o más soluciones. Si los resultados sucesivos de TASA no convergen dentro de 0,0000001 después de 20 iteraciones, TASA devuelve el valor de error #¡ N UM!

- **VNA**(tasa;valor1;valor2; ...) Calcula el valor neto presente de una inversión a partir de una tasa de descuento y u n a serie d e p ago s futuros ( valor es negativos) e ingresos (valores positivos).
- **DIASEM**(núm\_de\_serie;tipo) Devuelve el día de la semana correspondiente al argumento núm\_de\_serie. El día se devuelve como un número entero entre 1 (domingo) y 7 (sábado).
- **FE CHA NUMER O** (**texto \_de \_ fech a**) Devuelve el número de serie de la fecha representada por texto\_de\_fecha. Use FEC HANUMERO para con vertir una fecha r epre s ent a d a p o r t e x t o e n u n nú mero de serie.
- SUMAR.SI(rango;criterio;rango\_suma) Suma las celdas en el rango que coinciden con el argumento criterio.
- ALEATORIO() Devuelve un número aleatorio mayor o igual q u e 0 y m e n o r q u e 1 , distribuido uniformemente. Cada vez que se calcula la h oja d e cálc u l o , se devuel v e un n úmero ale atorio nuevo.
- **CONTAR.SI**(rango; criterio) Cuenta las celdas, dentro del rango, que no están en blanco y que cumplen con el criterio especific ado.
- PROMEDIO(número1;número2;...) Devuelve el promedio (media aritmética) de los argumentos.
- BUSCARV(valor\_buscado;matriz\_buscar \_en;indicador\_columnas;ordenado) Busca un valor específico en la columna más a izquierda de una matriz y devuelve el valor en la m i s m a fila d e una c olu m n a esp ecific ada en la t ab la. Utilice BU SCARV en lugar de BU S C ARH c u a n d o lo s valore s de comparación se encuentren en una columna situada a la izquierda de los datos que desea en c ontrar.

La V de BUSCARV significa "Vertical". Valor\_buscado es el valor que se busca en la primera columna de la matriz. Valor\_buscado puede ser un valor, una referencia o una cadena de texto. Matriz\_buscar\_en es la tabla de información donde se buscan los datos. Utilice una referencia a un rango o un nombre de rango, como por ejemplo Base\_de\_datos o Lista.

- Si el argumento ordenado es VE R D A D ERO, los valores d e l a pri mera columna del argumento matriz\_buscar\_en deben colocarse en orden ascendente: ...; -2; -1; 0; 1; 2; ...; A -Z; F ALSO; V ERD A D ERO. De lo contrario, BUSCARV podría devolver un valor incorrecto.
- Para colocar los valores en orden ascendente, elija el co m ando **Ordenar**

del menú **Datos** y seleccione la opción Ascendente.

- Los v alores de la p r i m e r a co l u m n a de matriz\_buscar\_en pueden ser texto, números o valores lógicos.
- El texto en mayúsculas y en minúsculas e s equiv a lente.

Indicador\_columnas es el número de columna de matriz\_buscar\_en desde la cual debe devolverse el valor coincidente. Si el argumento indicador\_columnas es igual a 1, la función devuelve el valor de la primera columna del argumento matriz\_buscar\_en; si el argumento indicador\_columnas es igual a 2, devuelve el valor de la segunda columna de matriz\_buscar\_en y así sucesivamente. Si indicador\_columnas es menor que 1, BUSCARV devuelve el valor de error #¡VALOR!; si indicador\_columnas es mayor qu e el n ú m e r o de c o l u mna s de matriz\_buscar\_en, BUSCARV devuelve el valor de error #¡REF!

Ordenado es un valor lógico que especifica si BUS C A R V debe loca l izar una c oincidenci a exac t a o apr oxi mada . S i se omite o es VERDADERO, devolverá una coincidencia aproximada. En otras palabras, si no localiza ninguna coincidencia exacta, devolverá el siguiente valor más alto inferior a valor\_buscado. Si es FALSO, BUSCARV encontrará una coincidencia exacta. Si no e ncue ntra n i ngu na, devo lverá el valor de error # N/A.

#### **Observ aciones**

- Si BUSCARV no puede encontrar valor\_buscado y ordenado es VERDADERO, utiliza el valor más grande que sea menor o igual a valor\_buscado.
- Si valor\_buscado es menor que el menor valor de la primera columna de matriz\_buscar\_en, BUSCARV devuelve el valor de error #N/A.
- Si BUSCARV no puede encontrar valor\_buscado y ordenado es FALSO, devuelve el valor de error #N/A.
- **BDMAX**(base\_de\_datos;nombre\_de\_cam po; criterios) Devuelve el valor máximo de una columna de una lista o base de datos que coi ncida con las con dicio nes espe c ificadas.
- EXTRAE(texto;posición\_inicial;núm\_de\_c aracteres) EXTRAE devuelve un número específico de caracteres de una cadena de texto, comenzando en la posición que especifique y en función del número de caracteres que especifique.
- LARGO(texto) LARGO devuelve el número de caracteres de una cadena de texto.
- SI(prueba\_lógica; valor\_si\_verdadero; valo r\_ s i \_ fal so)

Devuelve un valor si la condición especificada es VERDADERO y otro valor si dicho argumento es FALSO. Utilice SI para rea lizar p ruebas c ondicionales en valores y fórmulas.

- **Y**(**valor\_lógico1;valor\_lógico2;** ...) Devuelve VERDADERO si todos los argumentos son VERDADERO; devuelve FALSO si uno o más argumentos son FALSO.
- **ESERR**(**valor**) Valor se refiere a cualquier valor de error con excepción de #N/A.
- **ESERROR**(**valor**) Valor se refiere a uno de los valores de error (#N/A, #¡VALOR!,  $#$ ¡REF!,  $#$ ¡DIV/0!,  $#$ ¡NUM!,  $#$ ¿NOMBRE? o #¡NULO!).

Éstas son solo unas pocas de las tantas funciones que nos ofrece Excel. Si queremos saber más sobre ellas sólo tenemos que pinchar sobre el botón Ayuda sobre esta función y podemos obtener respuesta a cualquier duda que se nos plantee. Aquí podemos observar que significa cada parámetro que se la pasa a la función.

### **LIBROS DE MUCHAS HOJAS**

El pico de complejidad en planillas de cálculo aparece en la **Figura 15**. Más que de plantillas, podríamos hablar de libros de cálculo. Efectivamente, los archivos de Excel pueden considerarse como libros de muchas páginas. Cada página es una planilla, independiente o no de las demás. Al pie de cada hoja, unas solapas como las de una agenda telefónica permiten pasar de una planilla a la otra (**Figura 16**).

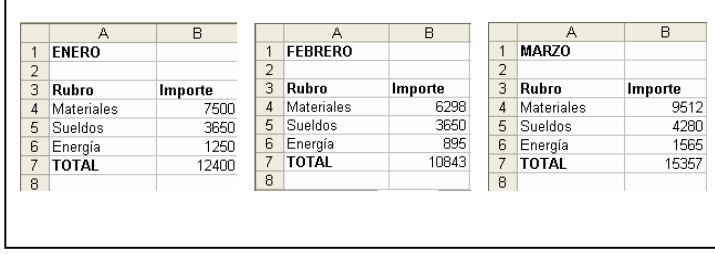

*Figura 15. Esta planilla está formada, en realidad, por muchas hojas.*

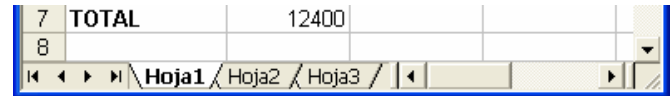

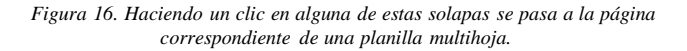

Libros como éste permiten manejar en un solo "paquete" juegos de planillas afines: planillas correspondientes a distintos centros de costos, a distintos clientes, a distintos meses, etc.

Para poder manejar libros de muchas hojas hay que saber una sola cosa: como se escribe una referencia "tridimensional". Ocurre que ahora no basta con designar a una celda indicando su fila y su columna. Hay una tercera coordenada: la hoja a la cual pertenece.

Las planillas de la Figura 15 se arman tan fácilmente como cualquier otra de las que ya hicimos. Hasta donde se ve en la figura, cada planilla es independiente de las demás, salvo por el hecho de que comparten la misma estructura.

Sin embargo, podemos imaginar una cuarta planilla en el mismo paquete. La planilla de la Figura 17 permite consolidar la información de las otras tres.

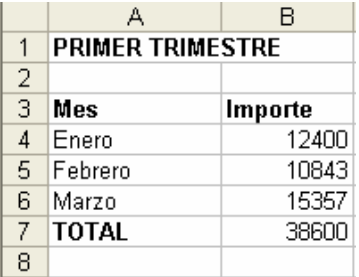

*Figura 17. Esta cuarta planilla se forma con algunos datos de las tres planillas de la Figura 15.*

Para armar esta cuarta planilla comencemos escribiendo los textos: el título general y los nombres de los meses. Luego, en la columna B, hay que escribir los totales de gastos que aparecen en las celdas B7 de cada una de las otras tres hojas. Aquí es donde entran las referencias tridimensionales.

- 1. Poner el cursor en la celda B4 de la cuarta hoja.
- 2. Escribir el signo = (después de todo, estamos escribiendo una fórmula).
- 3. Hacer un clic en la solapa correspondiente a la hoja de Enero.
- 4. Hacer un clic en la celda B7 (el total) de esta hoja.
- 5. Apretar Enter (Enter, ningún clic).

Si todo salió bien, en la celda B4 de esta hoja deberá aparecer la referencia tridimensional (Figura 18). Están las tres coordenadas: hoja-columna-fila. Entre el nombre de la hoja y la letra de la columna aparece un signo de admiración. Es la forma en que Excel separa esas dos coordenadas.

|   | R4                      | $f_x$ =Hoja1!B7 |   |
|---|-------------------------|-----------------|---|
|   | д                       |                 | e |
|   | <b>PRIMER TRIMESTRE</b> |                 |   |
| 2 |                         |                 |   |
| З | Mes                     | Importe         |   |
|   | Enero                   | 1711            |   |
|   |                         |                 |   |

*Figura 18. Así es una referencia tridimensional.*

Las fórmulas con referencias tridimensionales funcionan como cualquier otra: si cambiamos alguno de los costos en las planillas mensuales, se modifica automáticamente el total del mes correspondiente y, a través de la referencia tridimensional, varía también el valor, tal como aparece en la cuarta hoja.

### **ALGUNAS OPERACIONES EN LIBROS DE MUCHAS HOJAS**

Los libros de muchas hojas admiten algunas operaciones especiales. Por ejemplo:

#### *Cambiando el nombre de la hoja*

En principio, las hojas se llaman Hoja1, Hoja2, etc. Estos nombres pueden cambiarse:

- 1. Hacer dos clics rápidos sobre la solapa de la hoja cuyo nombre se quiera cambiar. El nombre se pintará de negro (Figura 19).
- 2. Escribir el nuevo nombre.
- 3. Hacer un clic fuera de los límites de la solapa.

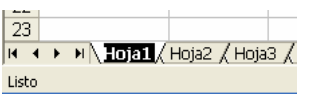

*Figura 19. Haciendo doble clic sobre la solapa se pinta de negro el nombre actual de la hoja y tenemos la oportunidad de escribir otro.*

Si el nombre figura en una referencia tridimensional, ésta cambiará automáticamente.

#### *Agregar una hoja nueva*

Independientemente del número de hojas que tenga un libro, siempre se puede agregar una más:

- 1. Ubicarse sobre la hoja siguiente a la que se quiera agregar. Las nuevas hojas siempre se insertan por delante de la hoja actual.
- 2. Tomar las opciones Insertar, Hoja de cálculo.

Aparecerá entonces una nueva hoja. El nombre que haya recibido ésta puede luego cambiarse, tal como se explicó antes.

#### *Eliminar una hoja*

Como es fácil sospechar, si se pueden agregar nuevas hojas a un libro, también se las puede eliminar:

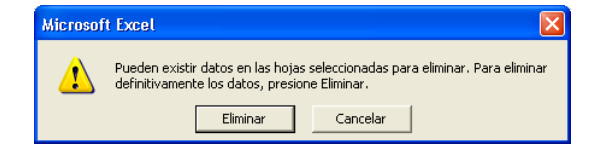

*Figura 20. Antes de eliminar una hoja, Excel advierte de que sus datos se perderán en forma definitiva.*

La hoja desaparecerá del libro. La advertencia de la Figura 20 se debe a que la eliminación de una hoja es una operación que no puede deshacerse mediante las opciones Edición, Deshacer.

En el próximo capítulo se explican otras operaciones que hacen al manejo de libros de muchas hojas.

# **CAPITULO 3**

### **COPIAR Y MOVER LOS DATOS**

Cuando estamos armando una planilla es muy común que tengamos que copiar o mover un dato, duplicarlo o cambiarlo de lugar. Para esto hay dos técnicas bien distintas. Como no es fácil decidir cuál de las dos es mejor, explicaremos ambas.

### **LA TÉCNICA DE "CORTAR Y PEGAR"**

En la planilla de la Figura 1 tenemos un dato "corrido". Vamos a llevar el texto de la celda C5 a la B5.

|   | А                | R      | C      |  |
|---|------------------|--------|--------|--|
|   | Producto         | Precio |        |  |
| 2 | Hojas            | \$1.55 |        |  |
| з | Lineas múltiples | \$2.06 |        |  |
|   | Cabezales        | \$0.22 |        |  |
| 5 | Aros dobles      |        | \$9.81 |  |
| 6 | Tapas            | \$3.45 |        |  |
| 7 | Caños de 50 mm   | \$6.01 |        |  |
| 8 | Topes de goma    | \$0.08 |        |  |
| 9 |                  |        |        |  |
|   |                  |        |        |  |

*Figura 1. En esta planilla movemos el dato de la celda C5 a la B5.*

#### PASO A PASO **Cortar / Pegar**

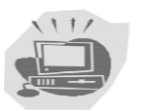

- 1. Ponemos el cursor en la celda que contiene el dato a mover. O sea, en la celda C5.
- 2. Tomamos las opciones Edición, Cortar.
- 3. Ponemos el cursor en la celda adonde queremos llevar el dato. O sea, en la celda B5.
- 4. Tomamos las opciones Edición, Pegar.

Tras estas operaciones, el dato que estaba en la celda C5 deberá aparecer en B5.

### **Explicación: el portapapeles**

Cuando tomamos las opciones Edición, Copiar., estamos cortando el dato de la celda actual y llevándolo a un lugar aparte llamado portapapeles. Cuando tomamos las opciones Edición, pegar, estamos pegando en la celda actual el dato que acabamos de poner en el portapapeles.

### **COPIAR VS CORTAR**

Si en el paso dos tomamos las opciones Edición, Copiar (en vez de Cortar), estamos poniendo dato en el portapapeles sin retirarlo de la planilla; como si le estuviéramos tomando una foto. Cuando luego tomamos Edición, Pegar, estamos poniendo el dato en la nueva celda mientras el otro todavía está en la celda original. Estamos duplicando el dato. Es decir que:

> $\text{Cortar} + \text{Pegar} = \text{mueve}$  $Copiar + Pegar =$ repite

El portapapeles no es una parte de Excel sino de todo Windows. Luego de poner un dato en este portapapeles (con las opciones Edición, Copiar o Edición, Cortar), el dato está disponible para todos los programas de Windows. Así, podemos poner en Word una tabla de Excel o en Excel un dibujo de Power Point.

### **ATAJOS**

• Las opciones de Cortar, Copiar y Pegar pueden hacerse también desde el teclado o con los botones de la Figura 2.

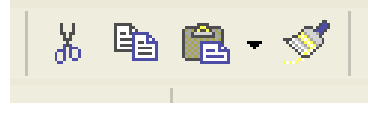

*Figura 2. Estos tres botones remplaza, respectivamente, a las opciones de Cortar, Copiar y Pegar.*

### **Una variante**

Cuando llega el momento de "pegar" el dato en su dirección de destino (tanto al copiar como al mover), hay otra posibilidad: apretar simplemente la tecla Enter.

PASO A PASO

El procedimiento completo sería así:

- 1. Ponemos el cursor en la celda que contiene el dato a mover.
- 2. Tomamos las opciones Edición, Cortar.
- 3. Ponemos el cursor en la celda adonde queremos llevar el dato.
- 4. Apretamos la tecla Enter.

### **LA TÉCNICA DE "AGARRE CON EL MOUSE"**

También podemos mover usando el mouse, sin recurrir al menú. Es muy fácil, aunque requiere algo de pulso. Vamos de nuevo con el ejemplo de la Figura 1:

- 1. Ponemos el cursor en la celda que contiene el dato a mover. O sea, en la celda C5.
- 2. Apoyamos el puntero de modo que el centro de la cruz gruesa toque los bordes de la celda. Debe aparecer una flecha (Fig. 3)
- 3. Apretamos el botón del mouse y lo mantenemos así.
- 4. Bajamos el puntero hasta la celda adonde queremos llevar el dato. O sea, hasta la celda B5 (Figura 4).
- 5. Soltamos el botón.

Esta operación es muy sencilla: simplemente tomamos el dato y lo llevamos adonde queremos. Y funciona en forma parecida en otros programas. Por ejemplo, podemos mover un párrafo en Word, duplicar una tabla en Access o copiar una imagen en Power Point.

### **COPIAR CON EL MOUSE**

Esta técnica de agarre con el mouse también sirve para copiar (repetir un dato). Por ejemplo, tenemos un dato en A2 y queremos que aparezca también en C4:

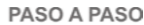

- 1. Ponemos el cursor en la celda que contiene el dato a mover. O sea, en la celda A2.
- 2. apoyamos el puntero de modo que el centro de la cruz gruesa toque los bordes de la celda para que aparezca la flecha de la Figura 3.
- 3. Apretamos el botón del mouse y lo mantenemos así .
- 4. Bajamos el puntero hasta la celda donde queremos copiar el dato.
- 5. Apretamos la tecla Control y la mantenemos así.
- 6. Soltamos el botón.
- 7. Soltamos la tecla control.

Es decir, todo consiste en mantener apretada la tecla control antes de soltar el botón del mouse. Nos damos cuenta del efecto de la tecla Control porque, mientras la estamos apretando, aparece una crucecita (en realidad, un signo más) al lado del puntero. Como se ve en la Figura 5. Esta cruz "avisa" que estamos copiando y no moviendo.

No importa cuándo apretamos la tecla. Lo que importa es que, antes de soltar el botón del mouse, esté apretada.

### **MOVER O COPIAR VARIOS DATOS A LA VEZ**

Los ejemplos anteriores consistieron en mover o copiar el dato contenido en una celda individual. En el caso de mover todo un rango a la vez, tendríamos que, previamente, seleccionar ese rango. La técnica sería:

PASO A PASO

- 1. Seleccionar, arrastrando el mouse, el rango de datos a mover.
- 2. Apoyar el puntero del mouse de modo que el centro de la cruz gruesa toque el borde del rango seleccionado. Aparecerá la flecha.
- 3. Hacer un clic y mantener apretado el botón del mouse.
- 4. Llevar el rango al lugar deseado.
- 5. Soltar el botón.

Si antes de soltar el botón de mouse apretamos y mantenemos apretada la tecla Control, el rango seleccionado se copia en el lugar de destino.

### **EL MENÚ CONTEXTUAL**

Veamos para que se usa el de la derecha:

Si hacemos clic sobre una celda, pero usando el botón derecho, aparece el menú de la Figura 6. Se llama menú contextual porque las opciones que muestra dependen de donde apoyamos el puntero, de donde hicimos clic. El menú que aparece en la figura 6 es el mismo que se ve cuando hacemos clic sobre una celda.

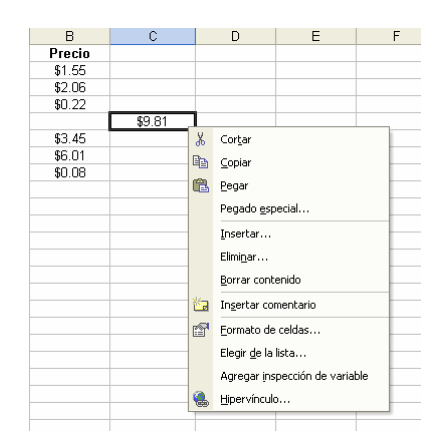

*Figura 6. Cuando hacemos clic sobre una celda usando el botón derecho del mouse, aparece un nuevo menú.*

Entre las opciones de este menú están Copiar, Cortar y Pegar. Son equivalentes a las opciones Edición, copiar; Edición, cortar, etc.

### **MOVER Y DUPLICAR UNA HOJA**

En el capítulo anterior vimos un ejemplo de libros de muchas hojas. El puntero puede usarse también para mover una hoja dentro del libro. El procedimiento es bastante fácil de entender, si lo comparamos con el de mover una celda o rango de celdas:

PASO A PASO

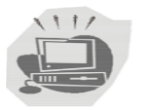

1. Apoyar el puntero del mouse sobre la solapa de la hoja que se quiere mover.

- 2. Hacer un clic y mantener apretado el botón.
- 3. Sin soltar el botón, llevar la hoja a la nueva ubicación (Figura 7).
- 4. soltar el botón.

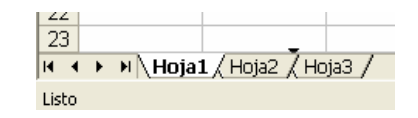

*Figura 7. Las hojas de un libro pueden moverse tomándolas con el mouse desde su solapa. Aquí, la Hoja1 está siendo colocada entre las Hojas 2 y 3.*

La hoja quedará en la posición en que la hayamos dejado. Es decir, las hojas se mueven tomándolas con el mouse, igual que las celdas o rangos (y que los naipes del solitario).

Si seguimos el procedimiento anterior, manteniendo apretada la tecla control la hoja quedará duplicada. Como en el caso de copiado de celdas, una cruz junto al puntero indica que la hoja está siendo copiada y no movida.

### **Otros usos del puntero**

De modo que el puntero del mouse puede usarse para seleccionar un rango, para moverlo o para copiarlo. En el capítulo anterior vimos cómo usar el mouse para seleccionar un rango. Recién lo utilizamos para copiar o mover uno o más datos. Según el uso, el puntero cambia de forma: puede ser una cruz gruesa o una flecha. También conocemos otro puntero inte-resante: la cruz fina o puntero "de estirar". Lo usamos en el capí-tulo anterior para repetir una fórmula muchas veces. Pero admite varios usos.

Veamos el caso más general. En la planilla de la Figura 8 hay un dato en la celda A1. Vamos a repetir este dato a lo largo de toda la columna:

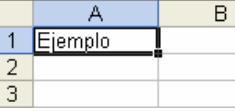

*Figura 8. Un dato en una celda. Cuando apoyamos el centro de la cruz gruesa en el punto que hay en la esquina inferior derecha de la celda, el puntero se convierte en cruz fina.*

- 1. Llevamos el cursor a la celda A1.
- 2. apoyamos el centro de la cruz gruesa en el punto que hay en la esquina inferior derecha de la celda. El puntero se convierte en una cruz fina (Figura 8).
- 3. Apretamos el botón del mouse y lo mantenemos apretado.
- 4. Sin soltar el botón, bajamos cinco celdas.
- 5. Soltamos el botón.

El dato que teníamos al principio se habrá repetido a lo largo de las cinco celdas (Figura 9). Por eso, a este puntero lo llamamos puntero "de estirar".

|   | Ejemplo |  |
|---|---------|--|
|   | Ejemplo |  |
| З | Ejemplo |  |
|   | Ejemplo |  |
| 5 | Ejemplo |  |
| 6 |         |  |

*Figura 9. El puntero de estirar permite un dato a lo largo de un rango de celdas.*

### **GENERAR SERIES**

en uno. (Figura 12).

El puntero de estirar repite el dato, tanto si se trata de una palabra como de un número. Pero hay algunos casos especiales:

- Si el dato que se estira termina con un número (por ejemplo, Caso 1), al estirar se genera la serie Caso 2, Caso 3, etc. (Figura 10).
- Si el dato que se estira es un día de la semana o un mes del año, mantenemos apretada la tecla Control, se genera una serie que comienza en el número estirado y continúa de uno

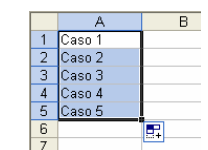

*Figura 10. Cuando estiramos un dato que termina con un número, se genera una serie que repite el dato incrementando el número.*

| R                                   |  |
|-------------------------------------|--|
|                                     |  |
| Enero<br>Lunes                      |  |
| Febrero<br>$\overline{2}$<br>Martes |  |
| 3<br>Marzo<br>Miércoles             |  |
| Abril<br>Jueves                     |  |
| Mayo<br>5<br>Viernes                |  |
| 6<br>Junio<br>Sábado                |  |
|                                     |  |

*Figura 11. Cuando estiramos el nombre de un día de la semana o de un mes del año, se genera la serie de los días o de los meses.*

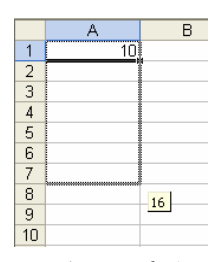

*Figura 12. Cuando estiramos un número cualquiera, manteniendo apretada la tecla Control, se genera una serie que comienza con el número estirado y continúa de uno en uno.*

#### *Generando otras series*

Los casos de las figuras 10 y 11 podrían resumirse diciendo que cuando estiramos el comienzo de una serie, el puntero continúa con la serie. Hay todavía otro caso más.

La Figura 13 muestra el comienzo de una serie que comienza en cinco y avanza de cinco en cinco. Bien, continuemos esta serie:

PASO A PASO

 $112$ 

- 1. Seleccionamos, arrastrando el mouse, las dos celdas que contienen el comienzo de la serie a generar.
	- 2. Apoyamos el puntero en la esquina inferior derecha del rango seleccionado para que aparezca el puntero de estirar.
- 3. Apretamos el botón del mouse y, sin soltarlo, lo bajamos cinco o seis celdas.
- 4. Soltamos el botón.

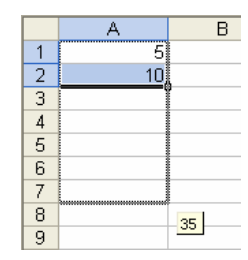

*Figura 13. Estas dos celdas contienen el comienzo de una serie. El puntero de estirar permite continuarla.*

Es decir, es el mismo caso que los anteriores. Solo de alguna manera le tenemos que decir a Excel cómo es la serie que

queremos generar. Por eso comenzamos seleccionado dos celdas, para que Excel se dé cuenta de cómo es la serie.

Por ejemplo, si seleccionamos dos celdas que contengan los números 100 y 90, al estirar se generará una serie descendente; 100, 90, 80, 70, etc.

### **UN SECRETO: ESTIRAR FORMATOS**

Hay tiempo para estudiar un último caso. La planilla de la Figura 14 tiene una serie de nombres en la columna A. El primero de ellos ha recibido un formato especial: Negrita y centrado. Si se quiere aplicar este formato al resto de la columna, se lo puede hacer con el puntero de estirar.

|         | B |
|---------|---|
| Juan    |   |
| Pedro   |   |
| Adriana |   |
| Luis    |   |
| Lucía   |   |
| Manuel  |   |
| Anibal  |   |
| Analía  |   |
|         |   |
|         |   |

*Figura 14. En esta serie de nombres, el primero tiene un formato especial. Podemos usar el puntero de estirar para aplicar este formato a los demás nombres.*

- 1. Colocamos el cursor en la celda que contiene el formato a repetir.
- 2. Apoyamos el puntero de modo que aparezca el puntero de estirar, la cruz fina.
- 3. Apretamos el botón derecho del mouse y lo mantenemos apretado.
- 4. Bajamos con el mouse hasta la celda que contiene el último de los nombres de la lista.
- 5. Si soltamos el botón del mouse. Aparece el menú de la Figura 15.
- 6. Tomamos la opción Llenar formatos.

|                | А                   | В                    | Č                          |  |
|----------------|---------------------|----------------------|----------------------------|--|
| $\overline{1}$ | Juan                |                      |                            |  |
| $\overline{2}$ | Pedro               |                      |                            |  |
|                | <b>Adriana</b>      |                      |                            |  |
| 4              | Luis                |                      |                            |  |
| 5              | Lucía               |                      |                            |  |
| 6              | Manuel              |                      |                            |  |
| 7              | Anibal              |                      |                            |  |
| 8              | <b>i</b> Analía<br> |                      |                            |  |
| 9              |                     | Copiar celdas        |                            |  |
| 10             |                     | Rellenar serie       |                            |  |
| 11             |                     |                      |                            |  |
| 12             |                     |                      | Rellenar formatos sólo     |  |
| 13             |                     | Rellenar sin formato |                            |  |
| 14             |                     | Rellenar días        |                            |  |
| 15             |                     |                      |                            |  |
| 16             |                     |                      | Rellenar días de la semana |  |
| 17             |                     | Rellenar meses       |                            |  |
| 18             |                     | Rellenar años        |                            |  |
| 19             |                     |                      |                            |  |
| 20             |                     | Tendencia lineal     |                            |  |
| 21             |                     |                      | Tendencia geométrica       |  |
| 22             |                     |                      |                            |  |
| 23             |                     | Series               |                            |  |
| 24             |                     |                      |                            |  |
|                |                     |                      |                            |  |

*Figura 15. Cuando estiramos usando el botón derecho del mouse, aparece este menú con opciones adicionales para la operación de estirar.*

Al soltar el botón, el formato de la primera celda se habrá repetido sobre las demás. El menú de la Figura 15 tiene varias opciones. La que dice copiar celdas es equivalente al ejemplo de estirar un dato en general usando el botón izquierdo.

Este menú tiene muchas otras opciones, pero no vamos a detallarlas por el momento. Con las que vimos es suficiente.

### **EL FORMATO DE LA PLANILLA**

Ya estuvimos mirando, un poco superficialmente, las opciones que permiten modificar el aspecto de una planilla. Cuando centrábamos un título o hacíamos aparecer el signo de porcentaje, usábamos las opciones de Formato. En este capítulo vamos a recorrer estas opciones con más detalle.

Las opciones de formato permiten tomar una planilla como la de la Figura 1 y transformarla en la de la Figura 2.

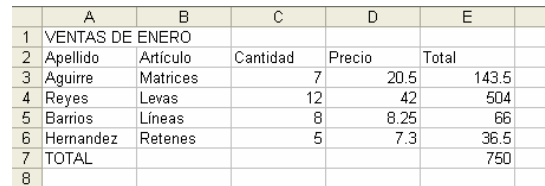

*Figura 1. Una planilla "cruda".*

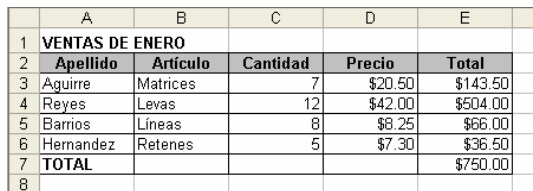

*Figura 2. La misma planilla de la Figura 1, una vez "maquillada".*

### **LAS OPCIONES DE FORMATO, CELDAS**

Comencemos por dibujar las líneas que forman la retícula de la planilla:

- 1. Seleccionamos el rango donde queremos poner las líneas. En el ejemplo, es el rango A2:E7.
- 2. Tomamos las opciones Formato, Celdas. Aparece un menú de seis fichas (Figura 3), donde están todas las opciones que podemos cambiar en el rango que acabamos de seleccionar.
- 3. Hacemos un clic en Bordes. Aparece la ficha de la Figura 4.
- 4. Hacemos un clic en Aceptar.

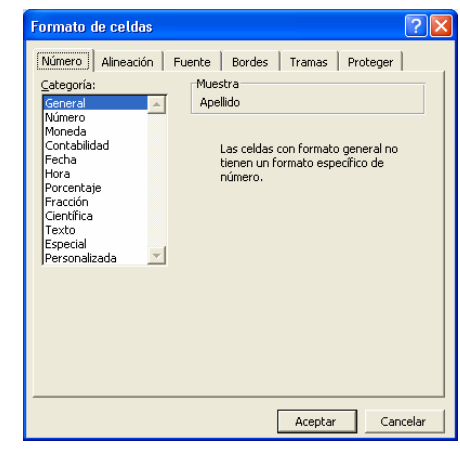

*Figura 3. El menú con todas las opciones de Formato, Celdas.*

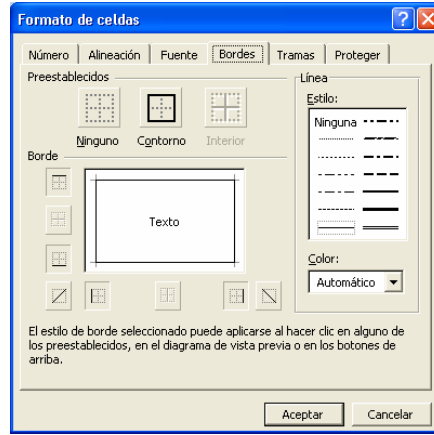

*Figura 4. La ficha Bordes, dentro de Formato, Celdas.*

Ahora la planilla debe mostrar las líneas alrededor de la tabla. Para apreciar mejor cómo queda, hacemos un clic en cualquier celda para "despintar" el rango seleccionado.

El método anterior vale para cualquier otro cambio que queramos hacer en el aspecto de la planilla.

PASO A PASO

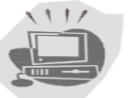

1. Seleccionamos el rango cuyo aspecto queremos cambiar.

- 2. Tomamos las opciones Formato, Celdas. Aparece el menú de fichas de la Figura 3.
- 3. Hacemos un clic en la solapa que corresponda a la opciones que queramos cambiar.
- 4. Modificamos las opciones según nuestros deseos.
- 5. Hacemos un clic en Aceptar.

Vamos a recorrer entonces cada una de las fichas del menú Formato, Celdas para conocer las opciones que contienen. Más adelante veremos que muchas opciones de formato pueden obtenerse sin pasar por el menú usando los botones de las barras de herramientas o combinaciones de teclas. Pero mas adelante. No nos compliquemos.

### **EL FORMATO DE LOS NÚMEROS**

La primera de las fichas del menú de la Figura 3 sirve para controlar el aspecto de los datos numéricos: la cantidad de decimales, la presencia del signo monetario, estilo de porcentaje, etc. Vamos a ver cómo le ponemos el signo \$ a los valores de la planilla de la Figura 1 uniformando, al mismo tiempo, la cantidad de decimales. Entonces:

#### PASO A PASO

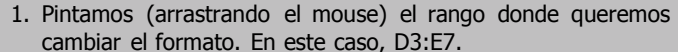

- 2. Tomamos las opciones Formato, Celdas.
- 3. Del menú de fichas que aparece, elegimos la ficha Número. Aparece la de la Figura 5.
- 4. En la Categorías, hacemos un clic en Moneda.
- 5. En Posiciones decimales, indicamos 2 (que, probablemente, será el valor ya indicado).
- 6. Hacemos un clic en Aceptar.

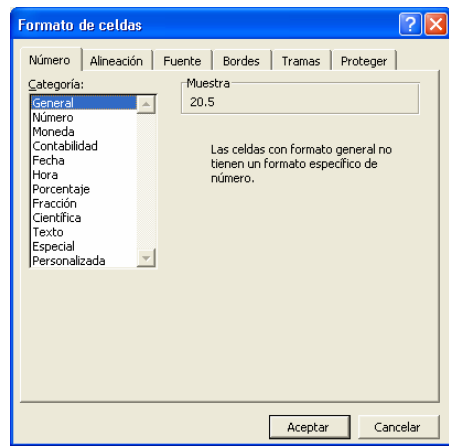

#### *Figura 5. La ficha Número del menú Formato, Celdas.*

La ficha de la Figura 5 muestra los distintos formatos numéricos posibles agrupados en categorías. Éstas son las que aparecen en el cuadro izquierdo de la ficha: General, Número, Moneda, Porcentaje, etc. Según qué categoría tengamos seleccionada, aparecerán. A la derecha, opciones adicionales para indicar cantidad de decimales, signo monetario, etc. Conforme vayamos haciendo clic en las distintas categorías y ajustando el formato, el cuadro. Muestra mostrará el nuevo aspecto de los datos seleccionados.

Y así podríamos ponernos a contar cada una de las categorías y sus variantes, pero no tiene mucho sentido. Con un poco de paciencia, no es demasiado difícil entender cómo usar cada una de las opciones. En todo caso, podemos tomarnos un tiempo para probarlas y ver qué es lo que hace cada una de ellas.

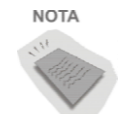

Por ejemplo, un caso interesante es el de formatos de hora y fecha. Al hablar de las funciones para el manejo de horas y fechas.

### **LA ALINEACIÓN**

En los primeros ejemplos vimos que, en principio, Excel acomoda los textos contra la izquierda de la celda y los números contra la derecha. Pero esto puede cambiarse actuando sobre otra de las opciones de formato. Para centrar los títulos de la planilla de Figura 1, hacemos así:

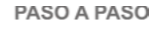

1. Seleccionamos (arrastrando el mouse) el rango cuya alineación queremos cambiar. En nuestro caso A2:E2.

- 2. Tomamos las opciones Formato, Celdas y seleccionamos la ficha Alineación (Figura 6).
- 3. Dentro de Horizontal, descolgamos las opciones y seleccionamos la opción Centrar.
- 4. Hacemos un clic en Aceptar.

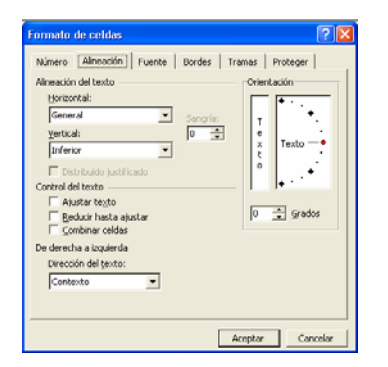

*Figura 6. La ficha Alineación de menú Formato, Celdas.*

#### **Alineaciónhorizontaly vertical**

Las opciones de la ficha de la Figura 6 nos permiten cambiar tanto la alineación Horizontal como la Vertical. Esta última sólo tiene sentido cuando la altura de la fila es mayor que la altura de la letra. De lo contrario, no hay "espacio" para ajustar la alineación en vertical. Ya vamos a ver algún ejemplo.

Tal como se ve en la Figura 6, tenemos la posibilidad de poner títulos en forma oblicua especificando exactamente el ángulo que queremos. Mas adelante vamos a ver un ejemplo.

#### *Dos opciones especiales de alineación*

La Figura 7 muestra una planilla con dos efectos especiales de alineación:

- El título general está centrado, no respecto de su columna, sino respecto de todo el ancho de la planilla.
- Los títulos de las celdas D2 y E2 están abiertos en dos renglones.

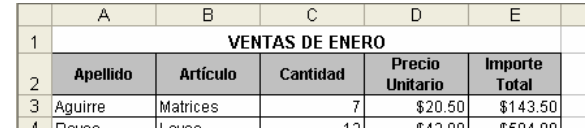

*Figura 7. Dos efectos especiales de alineación.*

#### *Centrar en la selección*

¿Cómo hacemos para centrar el título de esta planilla? La opción de centrado que vimos al principio no sirve, ya que no se busca el centrado respecto de la celda, sino respecto de todo el ancho de la planilla. O sea, lo queremos centrado respecto del ancho que va de la columna A a la D. Para eso es la opción Centrar en la selección:

- 1. Escribimos el título en la primera columna de la izquierda. Ojo con esto. Si el título está en la otra columna, debemos llevarlo a la columna A (por ejemplo, tomándolo con el mouse).
- 2. Seleccionamos el rango respecto del cual se centrará el título: A1:E1.
- 3. Tomamos las opciones Formato, Celda y seleccionamos la ficha Alineación. Es la misma ficha de la Figura 6.
- 4. Dentro de Horizontal, descolgamos las opciones y marcamos Centrar en la Selección.
- 5. Hacemos un clic en Aceptar.

El nombre de la opción elegida está muy bien: primero seleccionamos un rango y luego centramos el título respecto de ese rango.

### **AJUSTE DE TEXTO**

Los títulos de las celdas D2 y E3 han sido ajustados de modo que su fila se abra en tantos renglones como sea necesario para que entre en el ancho de columna disponible. Para esto se usa la opción Ajustar texto:

#### PASO A PASO  $111/$

1. Seleccionamos la celda (o rango de celdas) donde se quiere lograr este efecto. En el ejemplo, D2: E2.

- 2. Tomamos las opciones formato, Celda y seleccionamos la ficha Alineación.
- 3. Marcamos la opción ajustar texto.
- 4. Hacemos un clic en Aceptar.

Con esta opción, evitamos que un título deba ser abreviado para que entre en su columna. En la planilla de la Figura 7, el efecto se completó especificando las opciones Centrar (tanto en horizontal como en vertical) para los títulos del rango A2: C2.

### **LA TIPOGRAFIA**

Una de las fichas del menú Formato, Celdas está especialmente dedicada a todo lo relacionado con la tipografía. Por ejemplo, vamos a poner más grande el título de la planilla de la Figura 1. Para eso:

- 1. Seleccionamos (arrastrando el mouse) el rango cuya tipografía queremos cambiar. En nuestro caso, basta hacer un clic en la celda A1.
- 2. Tomamos las opciones Formato, Celdas y seleccionamos la ficha Fuente. Aparece la ficha de la Figura 8.
- 3. En la caja Tamaño de fuente hacemos un clic en 14.
- 4. Hacemos un clic en Aceptar.

En la ficha Fuente están todas las opciones de tipografía. Usando estas opciones podemos, por ejemplo, poner en Negrita los encabezamientos del rango A2:E2 y la palabra Total de la celda D7 El procedimiento es siempre el mismo.

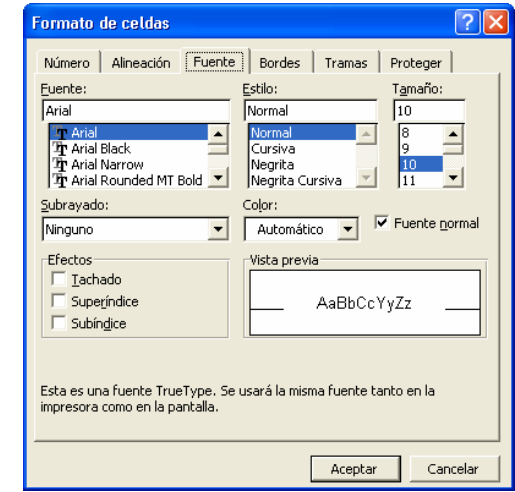

*Figura 8. La ficha fuente del menú Formato, Celdas.*

### **BORDES**

Ésta es la ficha que usamos al principio para dibujar líneas alrededor de las celdas. Vamos a utilizarla de nuevo para hacer un recuadro grueso rodeando la tabla de la Figura 1:

#### PASO A PASO

#### **Cómo dibujar bordes en una celda o rango de celdas**

- $1111$
- 1. Seleccionamos (arrastrando el mouse) el rango donde queremos dibujar los bordes. En nuestro caso, es el ran-go A2:E7.
- 2. Tomamos las opciones formato, Celdas y seleccionamos la ficha Bordes. Aparece la ficha de la Figura 9.
- 3. En Bordes marcamos Contorno. En Estilo marcamos la línea gruesa.
- 4. Hacemos un clic en Aceptar.

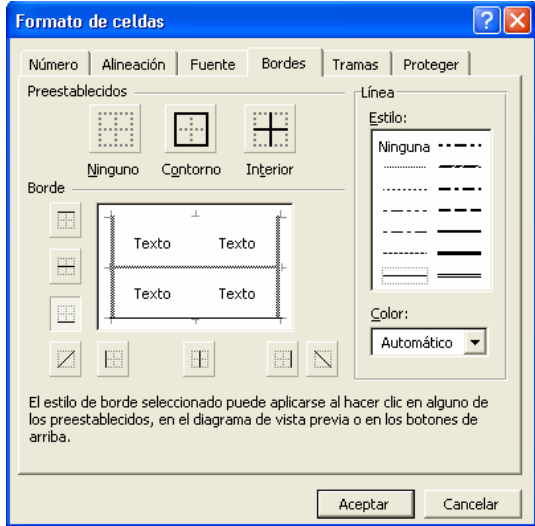

*Figura 9. La ficha bordes del menú Formato, Celdas.*

Además de dibujar líneas alrededor de una celda, la ficha de la Figura 9 muestra opciones para dibujar líneas cruzando la celda en diagonal. Sólo se usan en casos muy especiales. Mas adelante hay un ejemplo.

En síntesis, el procedimiento es más o menos el mismo, tanto para cambiar el tipo de letra como para dibujar el borde o ajustar la cantidad de decimales de un número.

### **TRAMAS**

Queda muy bien sombrear una celda para destacar su contenido o título, tal y como ocurre con la fila de títulos de la planilla de la Figura 2. Para eso:

#### PASO A PASO  $(112)$

#### **Cómo sombrearuna fila de títulos**

- 1. Seleccionamos el rango que queremos sombrear. En el caso de la Figura 2, es el rango A2:E2.
- 2. Tomamos las opciones Formato, Celdas y seleccionamos la ficha Tramas. Aparece la ficha de la Figura 10.
- 3. En color indicamos un gris claro (o algún otro color, según nos guste).
- 4. Hacemos un clic en Aceptar.

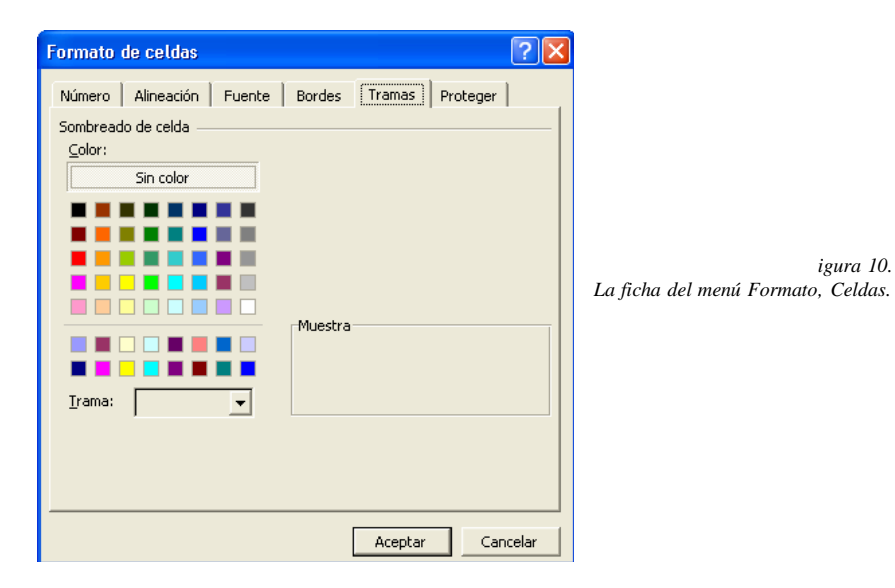

La ficha de la Figura 10 permite cambiar el color, pero también el diseño del relleno: rayado, cuadriculado, etc.

### **ATAJOS DE TECLADO Y BOTONES**

Muchas de las opciones de formato que acabamos de ver pueden obtenerse usando los botones de la barra de herramientas (Figura 11) o mediante ciertas combinaciones de teclas. Para conocer el uso de cada botón, apoyamos el puntero en él y aparecerá un cartelito que sugiere lo que el botón hace.

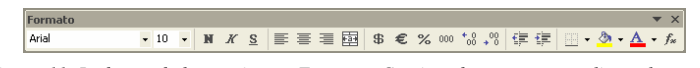

*Figura 11. La barra de herramientas Formato. Contiene botones para aplicar algunos de los formatos que aparecen en el menú Formato, Celdas.*

Algunas combinaciones de teclas para formatos son: Control N: negrita. Control K: cursiva. Control S: subrayado. Control !: dos decimales. Control #: formato de fecha. Control \$: formato monetario.

### **PROTECCIÓN DE CELDAS**

El menú de Formato, Celdas contiene una sexta fila: Protección. Pero ésta no tiene nada que ver con el aspecto de las celdas.

### **COPIAR FORMATOS**

Una situación muy común consiste en querer aplicar en una celda o rango de celdas el formato de otra u otro. Es lo que se llama copiar formatos. El procedimiento es muy simple:

1. Seleccionar el rango cuyo formato se quiera aplicar en otro.

- 2. Hacer un clic en el botón Copiar formato (Figura 12). El puntero adoptará la forma de un pincel (Figura 13).
- 3. Seleccionar el rango al que se le quiera aplicar el formato.

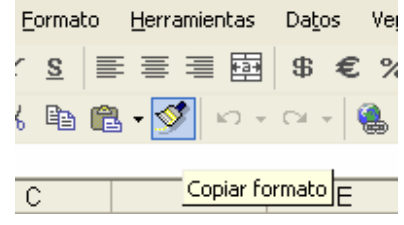

*Figura 12. El botón Copiar formato.*

Podemos pensar que al hacer el clic en el botón de la Figura 12, el formato queda "adherido" al puntero. Cuando seleccionamos el segundo rango "soltamos" el formato sobre el.

#### **Cómo copiar un formato**

Una vez seleccionado el segundo rango y aplicado el formato, el puntero recupera su forma habitual y "pierde" el formato que llevaba. Si necesitamos aplicar el mismo formato varias veces sobre distintos rangos, hay que conseguir que el puntero retenga el formato tras cada aplicación. Esto se logra haciendo doble clic sobre el botón Copiar formato luego de seleccionar el rango original.

### **OTRAS OPCIONES**

Hay unas cuantas más que podemos hacer para cambiar el aspecto de una planilla que no se manejan a través de la opción Formato, Celdas. Vamos a verlas ahora.

#### *Manejo de filas y columnas*

Otra manera de contribuir al aspecto profesional de la planilla es el adecuado manejo de filas y columnas: su tamaño y posición. Insertando (o eliminando) filas y columnas de manera con-

veniente, la planilla puede hacerse más legible. Lo mismo ocurre con el ancho de las columnas y la altura de las filas.

#### *Cómo se insertan filas y columnas*

En la planilla de la figura 14 queremos insertar una columna entre la cantidad y el precio. Entonces:

|     | А                      | B               | C        | D       | F            |
|-----|------------------------|-----------------|----------|---------|--------------|
|     | <b>VENTAS DE ENERO</b> |                 |          |         |              |
|     | <b>Apellido</b>        | <b>Artículo</b> | Cantidad | Precio  | <b>Total</b> |
| 3   | Aquirre                | Matrices        |          | \$20.50 | \$143.50     |
| 4   | Reves                  | Levas           | 12       | \$42.00 | \$504.00     |
| 5   | Barrios                | Líneas          | 8        | \$8.25  | \$66.00      |
| 6   | Feldman                | Retenes         | 5        | \$7.30  | \$36.50      |
|     | Total                  |                 |          |         | \$750.00     |
| CO. |                        |                 |          |         |              |

*Figura 14. En esta planilla vamos a insertar una columna entre la C y la D*

#### PASO A PASO

- 
- 1. Colocamos el cursor sobre cualquier celda de la columna D. Las columnas se insertan a la izquierda de la columna actual.
- 2. Tomamos las opciones Insertar, Columnas. La planilla se abre, haciendo lugar a la nueva columna.

Si fuera el caso de insertar una fila, el procedimiento es similar.

#### PASO A PASO

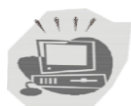

- 1. Colocamos el cursor sobre cualquier celda de la fila donde se hará la inserción. Las filas se insertan por encima de la fila actual.
- 2. Tomamos las opciones Insertar, Filas. La planilla se abre, haciendo lugar a la nueva fila.

Al hacer la inserción, toda fórmula que hubiera en la planilla ajusta sus referencias de modo de mantener los cálculos inalterables. Esto ocurre independientemente de que hayan referencias relativas o absolutas (el tema de los signos \$). Siempre Excel hace las cosas "como es debido".

#### *Inserción de un rango*

Los casos anteriores corresponden a la inserción de toda una fila o toda una columna. O de varias, pero siempre completas. También tenemos la posibilidad de insertar un rango de celdas. Eso es lo que se hizo, por ejemplo, en la planilla de la Figura 15. En seguida lo explicamos:

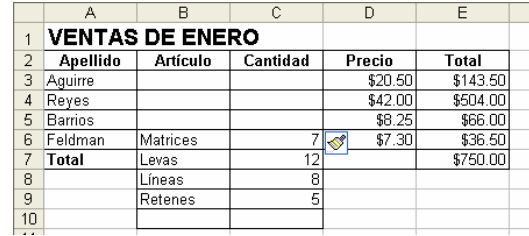

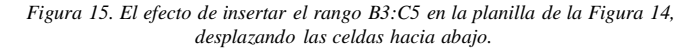

PASO A PASO

1. Seleccionamos el rango que queremos insertar.

- 2. Tomamos las opciones Insertar Celdas. Aparece el cuadro de la Figura 16.
- 3. Marcamos la opción Desplazar la Celdas hacia abajo.
- 4. Hacemos un clic en Aceptar.

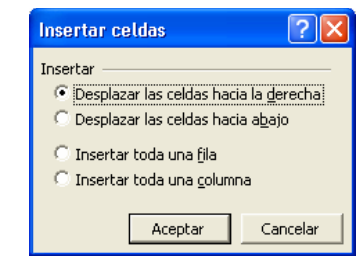

*Figura 16. Las opciones de Insertar, Celdas*

¿Cómo se entienden las distintas opciones del cuadro de la Figura 16? Las dos últimas están más o menos claras y son equivalentes a lo ya visto: permiten insertar columnas o filas enteras. Pero en el caso de insertar solamente un rango de celdas, el resto

de la columna (o fila) deberá desplazarse hacia la derecha (o hacia abajo). Para esto se usan las dos primeras opciones. El ejemplo visto es el de desplazar las celdas hacia abajo. La Figura 17 muestra el resultado de la inserción de un rango de celdas desplazando las celdas hacia la derecha.

|                |                | B                      |          | D                   |                 |         | G        |
|----------------|----------------|------------------------|----------|---------------------|-----------------|---------|----------|
|                |                | <b>VENTAS DE ENERO</b> |          |                     |                 |         |          |
| $\overline{2}$ | Apellido       | <b>Artículo</b>        | Cantidad | Precio              | Total           |         |          |
| з              | Aquirre        |                        |          | Matrices            |                 | \$20.50 | \$143.50 |
| $\overline{A}$ | Reyes          |                        |          | Levas               | 12 <sub>1</sub> | \$42.00 | \$504.00 |
| 6              | <b>Barrios</b> |                        |          | Lineas              | 8               | \$8.25  | \$66.00  |
| ß              | Feldman        | Retenes                |          | \$7.30<br>$5\sigma$ | \$36.50         |         |          |
|                | Total          |                        |          |                     | \$63.50         |         |          |
| $\sim$         |                |                        |          |                     |                 |         |          |

*Figura 17. El efecto de insertar el rango B3:c5 en la planilla de la Figura 14, desplazando las celdas hacia la derecha.*

Para insertar varias filas o columnas se pinta previamente un bloque con varias de ellas. En el ejemplo de las Figuras 15 y 17, pintando el rango B3:C5 podemos insertar dos columnas, tres filas o un rango de dos columnas de ancho y tres filas de alto.

#### *Suprimir filas y columnas*

También podemos eliminar filas, columnas o rangos. El procedimiento es muy parecido al anterior:

#### PASO A PASO

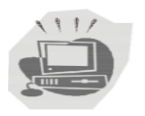

- 1. Colocamos el cursor en cualquier celda de la fila a eliminar. 2. Tomar las opciones Edición, Eliminar. Aparece el cuadro de la Figura 18.
- 3. Marcamos Eliminar toda la fila.
- 4. Hacemos un clic en Aceptar.

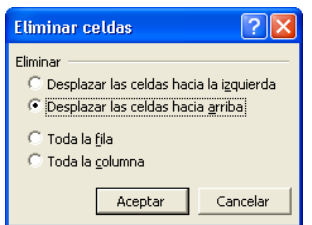

*Figura 18. Las opciones de Edición, Eliminar Celdas.*

En el cuadro de la Figura 18. aparecen opciones similares a las de la Figura 16: las dos últimas opciones permiten eliminar toda una fila o toda una columna. Pero, de nuevo, podríamos eliminar solamente un rango. En este caso, el resto de la columna (o la fila) deberá desplazarse hacia la izquierda (o hacia arriba), ocupando el hueco que dejan las celdas eliminadas. Para esto se usan las dos primeras opciones del cuadro de la Figura 18.

### **OPCIONES RÁPIDAS**

Las operaciones de insertar o eliminar filas y columnas pueden hacerse más rápidamente usando ciertas combinaciones de teclas.

#### **Para insertar una fila encima de la actual:**

- 1. Manteniendo apretada la tecla Shift, oprimir la barra espaciadora. Queda seleccionada la fila actual.
- 2. Manteniendo apretada la tecla Control, oprimir el signo +.

#### **Para eliminar la fila actual:**

- 1. Manteniendo apretada la tecla Shift, oprimir la barra espaciadora. Queda seleccionada la fila actual.
- 2. Manteniendo apretada la tecla Control, oprimir el signo -.

**Para insertar una columna a la derecha de la columna actual:**

- 1. Manteniendo apretada la tecla Control, oprimir la barra espaciadora. Queda seleccionada la columna actual.
- 2. Manteniendo apretada la tecla Control, oprimir el signo +.

#### **Para eliminar la fila actual:**

- 1. Manteniendo apretada la tecla Control, oprimir la barra espaciadora. Queda seleccionada la columna actual.
- 2. Manteniendo apretada la tecla Control, oprimir el signo -.

### **DANDO "MARCHA ATRÁS"**

Eliminar filas, columnas o rangos es muy fuerte: no estamos cambiando el aspecto de los datos. Podemos estar eliminando datos si las celdas eliminadas no están vacías. Recordemos que, si nos arrepentimos, podemos volver atrás de varias maneras:

- Tomando las opciones Edición, Deshacer.
- Oprimiendo Control-Z.
- Haciendo un clic en el botón de la Figura 19.

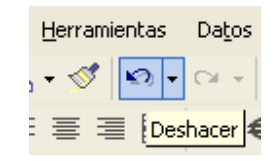

*Figura 19. El botón para deshacer el último cambio efectuado sobre la planilla.*

### **OCULTAR FILAS O COLUMNAS**

A veces queremos eliminar una columna para que no se vea, pero conservando los datos. Esto se llama "ocultar" la columna.

PASO A PASO

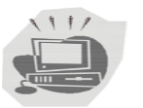

El procedimiento es el siguiente:

- 1. Colocamos el cursor sobre cualquier celda de la columna a ocultar.
- 2. Tomamos las opciones Formato, Columnas, Ocultar.

Con esto desaparece la columna actual. Pero los datos que contiene siguen estando. La columna solamente está oculta. Y podemos volver a sacarla a la luz.

La historia debería comenzar: "Seleccionamos la columna a mostrar". Pero ¿Cómo seleccionamos, si está oculta? Bien; supongamos que la columna D está oculta:

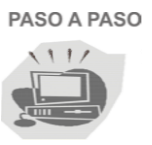

- 1. Seleccionamos, arrastrando el mouse, el rango C1:E1. De esta forma, inevitablemente, la columna D quedará incluida en la selección.
- 2. Tomamos las opciones Formato, Columnas, Mostrar.

El manejo de las filas es similar: usamos Formato, fila, Ocultar o Formato, fila, Mostrar, según el caso.

### **ANCHO DE COLUMNAS**

Otra forma de mejorar el aspecto de una planilla es ajustando el ancho de las columnas. Por ejemplo, en la planilla de la Figura 20, hay que ensanchar la columna A para poder ver bien los nombres y apellidos. Para eso:

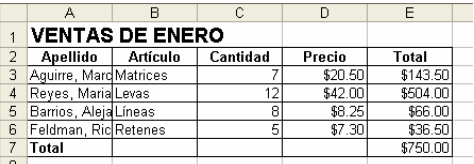

*Figura 20. En esta planilla hay que ensanchar la columna A para que se vean todos los nombres y apellidos.*

#### PASO A PASO

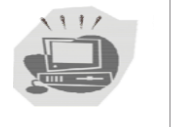

1. Nos paramos en cualquier celda de la columna cuyo ancho vamos a cambiar. Por ejemplo, hacemos un clic en A3.

- 2. Tomamos las opciones Formato, Columna, Ancho. Aparece el cuadro de la Figura 21.
- 3. Escribimos 20 (el valor del nuevo ancho).
- 4. Hacemos un clic en Aceptar.

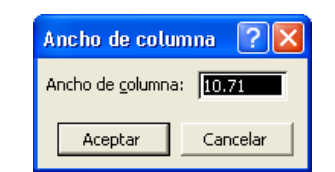

*Figura 21. En esta caja escribimos el nuevo ancho para la columna.*

Con este procedimiento se ensancha la columna A, porque es la columna donde se encuentra el cursor. En general, el ancho es aplicado a las columnas que sean seleccionadas.

#### *Otras opciones de ancho para el ancho de columna*

Cuando tomamos las opciones Formato, Columna, aparecen otras opciones. Nos interesan especialmente dos:

- Ajustar la selección: Excel asigna automáticamente el ancho necesario para visualizar todos los datos de esa columna. O sea, elige el ancho del dato más largo de la columna.
- Ancho estándar: restituye el ancho estandar de la planilla.

#### *Cambiando el ancho con el mouse*

El ancho de la columna puede ajustarse también con el mouse. Para eso:

1. Llevamos el puntero a la parte superior de la columna, en la zona gris, sobre la separación entre esa columna y la siguiente. El puntero cambia de forma y se convierte en una doble fecha.

Como se ve en la Figura 22.

- 2. Apretamos el botón del mouse y lo mantenemos así.
- 3. Sin soltar el botón, movemos el puntero hacia la derecha (para ensanchar) o hacia la izquierda (para angostar).
- 4. Cuando tenemos la columna con el ancho adecuado, soltamos el botón.

### **ALTURA DE FILAS**

Así como les podemos cambiar el ancho a las columnas, tam bién podemos modificarles la altura a las filas. El procedimiento es muy similar:

#### PASO A PASO  $1111$

- 1. Hacemos un clic en cualquier celda de la fila cuya altura se quiera cambiar.
- 2. Tomamos las opciones Formato, Fila, Alto. Aparece el cuadro de la Figura 23.
- 3. En el escribimos el valor que le queramos asignar al alto.
- 4. Hacemos un clic en Aceptar.

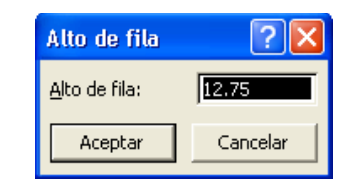

*Figura 23. En esta caja escribimos el nuevo alto para la fila.*

#### **Cambiando la altura con el mouse**

- 1. Llevamos el puntero a la parte izquierda de la fila, en la zona gris, sobre la separación entre esa fila y la siguiente. El puntero cambia de forma y se convierte en una doble fecha. Como se ve en la Figura 24.
- 2. Apretamos el botón del mouse y lo mantenemos así.
- 3. Sin soltar el botón, movemos el puntero hacia abajo (para aumentar la altura) o hacia arriba (para reducirla).
- 4. Cuando tenemos la fila con la altura adecuada, soltamos el botón.

### **OBSERVACIONES**

Hay algunas diferencias a tener en cuenta entre el comportamiento del ancho de columnas y la altura de filas.

Las filas tienen alto automático: cuando agrandamos la letra o utilizamos la opción de ajustar texto, la altura cambia con el fin de hacer lugar para los datos. Pero cuando usamos alguno de los comandos para ajustar el alto a voluntad, se pierde la "automati- 3. En Orientación indicamos un ángulo de 70 grados. cidad": la fila conserva el alto indicado, independientemente de 4. Seleccionamos luego la ficha Bordes. los datos que contenga. 5. Indicamos bordes verticales.

### **ALGUNOS EJEMPLOS**

Vamos a ver cómo podemos usar las opciones anteriores para darle un toque especial a nuestro trabajo. Por ejemplo, la planilla de la Figura 25 tiene los encabezamientos ajustados para hacerlos más eficaces: se aprovecha mejor el ancho de columna sin perder la legibilidad. Son estas cosas las que demuestran que conocemos los secretos del programa.

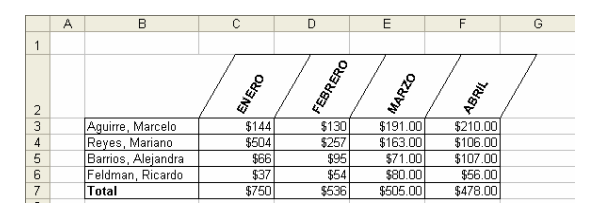

*Figura 25. Mediante la opción de rotación del texto ahorramos ancho de columna sin perder legibilidad.*

- 1. Seleccionamos el rango de los títulos. En el ejemplo de la Figura 22, es el rango C2:F2.
- 2. Tomamos las opciones Formato, Celdas y seleccionamos la ficha Alineación (Figura 26).

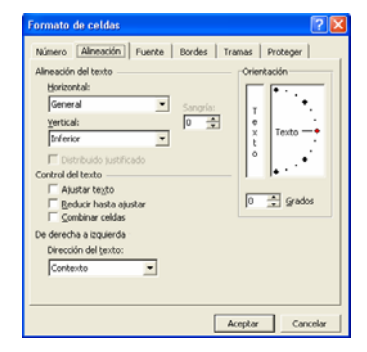

*Figura 26. La ficha Alineación dentro de Formato, Celdas. En Orientación podemos especificar una inclinación para los textos del rango seleccionado .*

- 
- 
- 
- 6. Hacemos clic en Aceptar.

La altura de la fila de títulos deberá ajustarse automáticamente. No necesitamos usar opciones de altura de fila.

### **DOBLE TÍTULO**

La planilla de la Figura 27 tiene otro efecto interesante. Vamos a ver cómo lograrlo.

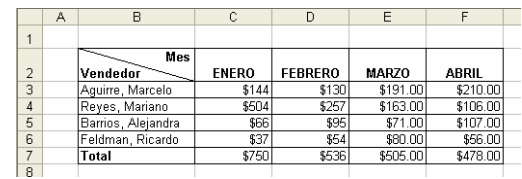

*Figura 27. Un título muy elegante para una tabla.*

Primero escribimos el título:

- 1. Escribimos la palabra Mes.
- 2. Oprimimos la tecla Alt junto con Enter.
- 3. Escribimos Vendedor.
- 4. Oprimimos Enter.

La combinación Alt Enter separa el título en dos renglones dentro de la misma fila.

Ahora obtenemos la línea diagonal:

- 1. Con el cursor en la celda del título, tomamos las opciones Formato, Celdas y seleccionamos la ficha Bordes.
- 2. Indicamos una línea diagonal que baje de izquierda a derecha (Figura 28).
- 3. Indicamos, también, Contorno.
- 4. Hacemos clic en Aceptar.

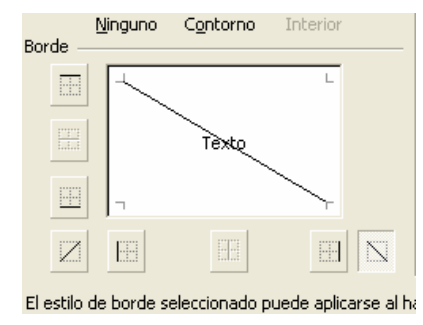

*Figura 28. Para lograr la línea divisoria en el título de la Figura 27 indicamos una línea diagonal que baja de izquierda a derecha.*

Finalmente, tenemos que ajustar un poco el título (insertando algunos espacios antes de la palabra Mes), hasta que quede perfectamente acomodado. Esto se hace en la forma habitual: "editando" el contenido de la celda.

No es casual que nos hayamos detenido tanto en estas opciones de formato. Ahora estamos en condiciones de hacer planillas con un verdadero aspecto profesional.

### **CREACIÓN DE DIAGRAMAS Y DE GRÁFICOS**

*Excel 2000* puede crear gráficos a partir de datos previamente seleccionados en una hoja de cálculo. El usuario puede "incrustar" un gráfico en una hoja de cálculo, o crear el gráfico en una hoja especial

para gráficos. En cada caso el gráfico queda vinculado a los datos a partir de los cuales fue creado,

por lo que si en algún momento los datos cambian, el gráfico se actualizará de forma automática.

Los gráficos de *Excel 2000* contienen muchos objetos títulos, etiquetas en los ejes...- que

pueden ser seleccionados y modificados individualmente según las necesidades del usuario.

#### *ASISTENTE PARA GRÁFICOS*

La manera más simple de introducir un gráfico en *Excel 2000* es mediante la utilización del *Asistente para Gráficos* ("ChartWizard") . Antes de presionar este botón, deben seleccionarse sobre la hoja los datos que se desea representar. Aunque el *Asistente para Gráficos* permite también seleccionar mediante referencias

los datos a representar gráficamente, el proceso resulta mucho más sencillo si dicha selección se realiza antes de llamar al *Asistente para Gráficos*.

Para crear un gráfico con el *Asistente para Gráficos*, deben seguirse los siguientes pasos:

1. Seleccionar los datos a representar. Ej: una tabla 2. Ejecutar el comando *Insertar / Gráfico* o clicar en el botón de *Asistente para Gráficos* ( ).

A continuación aparece el primero de una serie de cuadros de diálogo del *Asistente para Gráficos*, cuyas indicaciones deben seguirse para terminar creando el gráfico deseado.

El primer cuadro de diálogo mostrado por el *Asistente*permite elegir el tipo y subtipo de gráfico que se va a utilizar entre dos listas que clasifican los gráficos en *estándar* y *normalizados*. Al clicar

sobre cada posibilidad aparece una breve explicación de la información que cada gráfico proporciona. Además da acceso a una vista preliminar de la aplicación del gráfico elegido a los datos seleccionados, clicando sobre el botón *Presionar para ver Muestra*. Una vez realizada la selección se puede optar por pasar al s iguie nte

cuadro de diálogo clicando sobre el botón Siguiente, o por insertar el gráfico tal como aparece en la vista preliminar clicando sobre el botón *Finalizar*. Además, desde cualquier cuadro se puede acceder directamente a la ayuda, clicando sobre el botón de ésta, que aparece en la parte inferior izquierda. El segundo cuadro de diálogo permite comprobar o corregir, mediante sus referencias, la selección de datos realizada. Ésta aparece representada del mi s m o m odo que en l a barra d e fórmul as. Así, los rangos de datos no continuos están separados en el cuadro Rango de Datos por un carácter punto y coma (;). Si se quiere *modificar el rango* caben dos p o s i bil i dades:

1) Cambiar las referencias de las celdas seleccionadas directamente sobre el cuadro o

2) Clicar so bre e l bot ó n que apar e c e e n la parte derecha de éste. Con esta opción, se accede de n u e v o a la h oj a de tr abaj o en la que aparecen l os datos seleccionados rodeados por un contorno circulante, además de una ventana que refleja las referencias de las celdas elegidas cada vez que cambia la selección.

Clicando de nuevo sobre la parte derecha de la ventana se vuelve al cuadro de diálogo del **Asistente**. Desde este mismo cuadro se puede controlar si la selección se lee por filas (*Filas*) o por columnas (*Columnas*), a s í c o m o las series q u e se están co n s i deran d o para la representación gráfica y para los rótulos de los ejes. Éstas vienen da d a s por s u s referen cias e n cua dros semeja ntes

al anterior, siendo análogo el proceso a seguir para m o difica r cua l quiera d e las s e ries. Desde este cuadro de diálogo se puede dar por terminado el gráfico (*Finalizar*), pasar al siguiente cuadro de diálogo (*Siguiente*) o volver al anterior (*Atrás*). El tercer cua dro d e d iálo g o per mite configurar todos los aspectos que conciernen a la presentación del gráfico, aportando una vista preliminar del mismo. Así, se determinan el título, las inscripciones de los ejes, la apariencia de éstos, la leyenda, la aparición o no de tabla de datos y los rótulos. Las o p cio nes de **<Atr á s** , **Sig u ient e >** y **Finali z a r** son las mismas que en los otros cuadros. El cuarto y último cuadro de diálogo se refiere a la ubicación del gráfico. Así se puede colocar en la hoja en que se esta trabajando o en otra nueva. Clicando sobre el botón *Finalizar*, el gráfico aparece ya en el lugar seleccionado Si se quiere desplazar a algún otro lugar sobre la propia hoja en que se encuentra basta seleccionar todo el gráfico y arrastrarlo con el ratón (cuando el cursor tome forma de cruz) soltando en el lugar elegido. No es necesario que el gráfico esté alineado con el borde de las celdas pues no está contenido sino superpuesto sobre las mismas. Una vez creado el gráfico ya es parte d e la hoja d e cá l c u l o y se guar d a y se abre con el libro de trabajo. Si los valores de un gráfico se componen de números gra ndes, puede re ducirse e l te xto d e l ej e y hacerlo más legible. Por ejemplo, si los valores oscilan entre 1.000.000 y 50.000.000, puede mostrar los números 1 a 50 con en el eje con una etiqueta que indique que las unidades son millones. Para ello debemos seguir los siguientes pasos:

Crea ción d e u n gr á fico c o n l o s pasos explicados con anterioridad.

Seleccionar con el botón derecho del ra t ó n e l ej e d e valores que e sta c onstit u i da por números de gran magnitud. Seleccione la opción *Formato de ejes,* 

Elija la unidad de visualización más a p r opi a d a a los datos con el d esple gable y dé a **A ceptar** .

#### *SELECCIÓN DE OB JETO S GRÁFIC O S*

Los gráficos de *Excel* 2000 están compuestos por objetos tales como marcadores, leyendas, títulos, ejes, texto y la propia área de gráfico. El usuario puede configurar los gráficos, puede añadir objetos, o bien dar formato a los ya existentes para modificar su a par i enc ia. Antes d e dar for m a t o a un obj eto gráfico, es necesario seleccionarlo. Para "editar" un objeto gráfico concreto, hay que clicar so bre el obj eto gráfico que e nglo b a el que se desea modificar y luego volver a clicar sobre el o bj eto parti c u lar que se desee s eleccionar. Por ejemplo, para seleccionar uno de los puntos que representan los datos de una serie, hay que clicar dos veces en el punto propiamente dicho con un cierto intervalo de tiempo entre ambas pulsaciones. El primer clic selecciona la serie completa y el segundo pe r m ite s ele c c i onar e l p u nto des e a do. El mismo procedimiento de doble clic se aplica a los elementos de una leyenda y a los rótulos de los datos. Se puede hacer clic por primera vez en una leyenda para seleccionarla, y a continuación clicar en el texto o en la clave de uno de los datos de la leyenda para sel eccionarlo. El p rimer c lic e n un rótulo de datos selecciona todos los rótulos de la serie y el segundo selecciona un rótulo individual. Si hace doble clic en un objeto, se abrirá un cuadro de diálogo que presenta las opciones para formatearlo.

Si solamente se desea seleccionar el objeto se clica una vez s obre él.

Otra forma de modificar los elementos de un gráfico es cli car s obre e l objeto que i n ter esa en c a d a c aso con el bot ó n der ech o , apar ecie ndo un me nú contextual que permite cambiar las características

del mi s mo.

Cuando un gráfico está "abierto" y alguno o algunos de sus elementos seleccionados, algunos de los menús de *Excel* 2000, como Insertar y Formato, muestran p osibi lida des es p e cífi c a s para dicho gráfico y para s u s ele m e n t o s (l e yen da, ejes, c olor, forma...). Por *ejemplo*, si se ha construido un gráfico tridimensional, el comando Vista en 3D permite modificar la perspectiva y el punto desde el que de observa el gráfico.

#### **7.3 BAR R A DE HE R R A M I E N T A S GRÁFICA**

Excel 2000 dispone de una barra de herramientas gráfica, denominada Gráfico, que puede visualizarse en la pantalla por medio del menú contextual. En esta barra está el botón Tipo de Gráfico, que da paso al m enú desplega ble de l a fig ura 50 do nde e s posi ble ele gir e l tipo de gráfico deseado. Además, Excel 2000 tiene u n a b arra d e herr a mi e ntas d e d i bujo, den o minada *Dibujo* ,

C o n es t a barr a se p u e den re alizar dibujos geométricos sencillos sobre la pr opia hoja de c álc u l o .

#### **7 . 4 GR ÁFICOS C OMB I N A DOS**

Los gráficos combinados o gráficos de combinación utilizan dos o más tipos de gráficos para destacar que contienen distintos tipos de información. Para este se

va a crear una escala especial que se dispondrá al lado contrario que la habitual. Por *ejemplo* se puede dibujar sobre un mismo gráfico dos series usando columnas para representar una serie y líneas para la otra. Un *gráfico combinado* también puede utilizarse en el caso de necesitar dos ejes de ordenadas diferentes, normalmente debido a rangos de escala muy distintos. Para crear uno de estos gráficos se deben seguir los

siguientes pasos:

*Crear* un gráfico o trabajar con uno creado con anterioridad uno de cuyos registros va a ser el combinado.

*Seleccionar* la serie de datos del gráfico que desea trazar en un eje de valores secundarios.

Haga clic en el menú *Formato / Serie de datos seleccionada / Eje.* Haga clic en *Eje secundario.*

### SUMA

Suma todos los números de un rango.

**Sintaxis**

**SUMA**(**número1**;número2; ...)

**Número1;número2;...** son de 1 a 255 argumentos cuyo valor total o suma desea obtener.

#### **Observaciones**

- Se tienen en cuenta los números, valores lógicos y representaciones textuales de números que se escriban directamente en la lista de  $\bullet$ argumentos. Vea los dos primeros ejemplos.
- Si un argumento es una matriz o una referencia, sólo se considerarán los números de esa matriz o referencia. Se pasarán por alto las celdas  $\bullet$ vacías, los valores lógicos o el texto contenidos en la matriz o en la referencia. Vea el tercer ejemplo a continuación.

Los argumentos que sean valores de error o texto que no se pueda traducir a números provocan errores.  $\blacksquare$ 

#### **Ejemplo**

El ejemplo será más fácil de entender si lo copia a una hoja de cálculo en blanco.

#### [Cómo copiar un ejemplo](javascript:ToggleDiv()

- Cree una hoja de cálculo o un libro en blanco.
- Seleccione el ejemplo en el tema de Ayuda.  $\bullet$
- Presione CTRL+C.  $\bullet$
- En la hoja de cálculo, seleccione la celda A1 y presione CTRL+V.  $\bullet$
- Para cambiar entre ver los resultados y ver las fórmulas que devuelven los resultados, presione CTRL+` (acento grave), o en el grupo **Auditoría**   $\bullet$

#### **de fórmulas** de la ficha **Fórmulas**, haga clic en el botón **Mostrar fórmulas**.

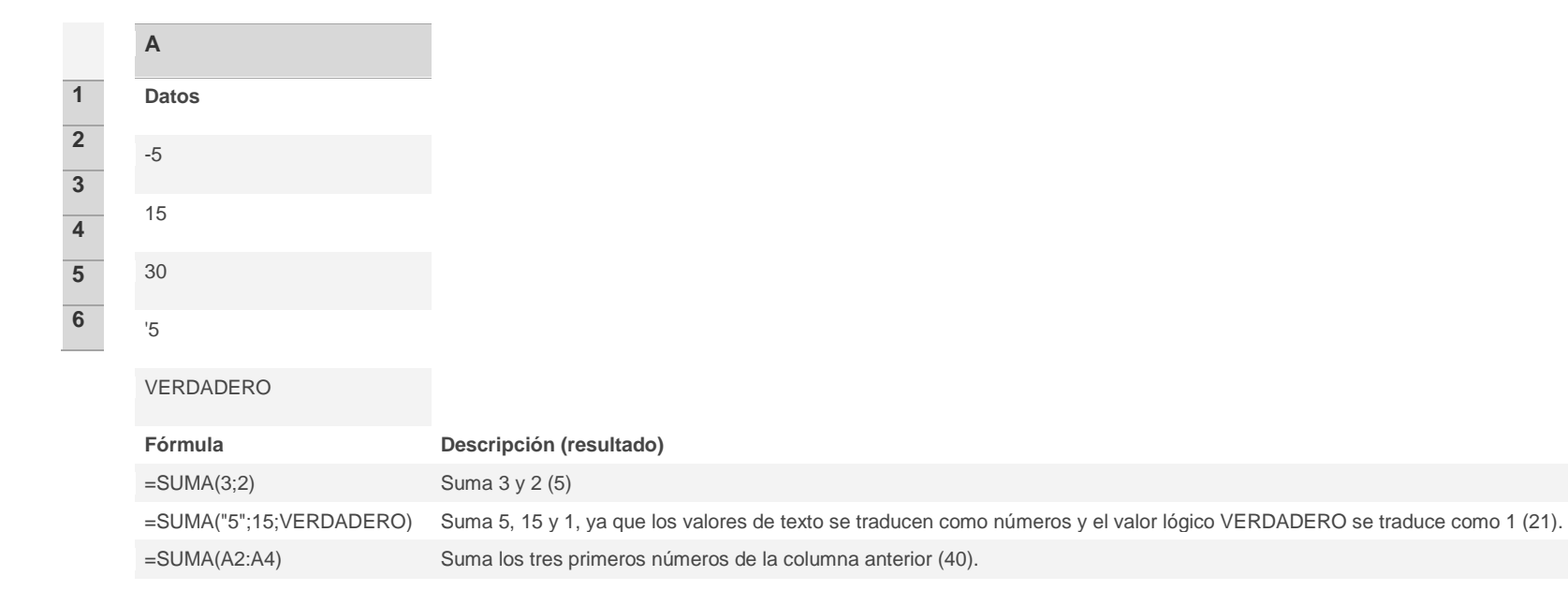

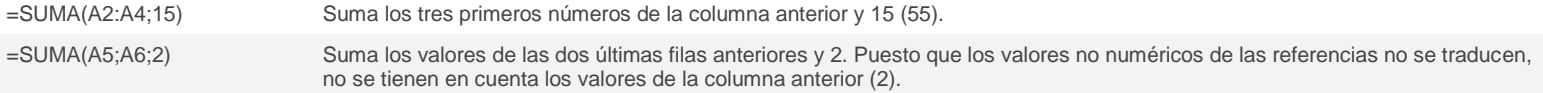

### SUMAR.SI (función SUMAR.SI)

[Mostrar todo](javascript:AlterAllDivs()

En este artículo, se describe la sintaxis y el uso de la fórmula de la [función](javascript:AppendPopup(this,) **SUMAR.SI** en Microsoft Excel.

### Descripción

La función **SUMAR.SI** sirve para sumar los valores en u[n rango](javascript:AppendPopup(this,) que cumple los criterios que se especifican. Por ejemplo, supongamos que en una columna que contiene números, desea sumar solo los valores que son mayores que 5. Puede usar la siguiente fórmula:

=SUMAR.SI(B2:B25,">5")

En este ejemplo, los criterios se aplican a los mismos valores que se están sumando. Si lo desea, puede aplicar los criterios a un rango y sumar los valores correspondientes en un rango distinto. Por ejemplo, la fórmula **=SUMAR.SI(B2:B5, "Juan", C2:C5)** suma sólo los valores del rango C2:C5, donde las celdas correspondientes al rango B2:B5 son iguales a "Juan."

NOTA Para sumar las celdas en función de criterios múltiples, vea la [función SUMAR.SI.CONJUNTO.](http://office.microsoft.com/client/helppreview.aspx?AssetId=HA100475049990&lcid=3082&NS=EXCEL&Version=12&CTT=5&origin=HP010342932)

### Sintaxis

#### SUMAR.SI(rango;criterios; [rango\_suma])

La sintaxis de la función **SUMAR.SI** cuenta con lo[s argumentos](javascript:AppendPopup(this,) siguientes:

- **rango** Obligatorio. El rango de celdas que se desea evaluar según los criterios especificados. Las celdas de cada rango deben ser números, o bien nombres, matrices o referencias que contengan números. Los valores en blanco y los de texto no se tienen en cuenta.
- **criterios** Obligatorio. El criterio en forma de número, expresión o texto, que determina las celdas que se van a sumar. Por ejemplo, los criterios pueden expresarse como 32, ">32", B5, 32, "32", "manzanas" u HOY().

IMPORTANTE Cualquier criterio de texto o cualquier criterio que incluya los símbolos lógicos o matemáticos debe estar entre comillas dobles (**"**). Si el criterio es numérico, las comillas dobles no son obligatorias.

- **rango\_suma** Opcional. Las celdas reales para agregar, si desea agregar celdas a las ya especificadas en el argumento rango. Si se omite el  $\bullet$ argumento *rango\_suma*, Excel agrega las celdas que están especificadas en el argumento *rango* (las mismas celdas a las que se aplica los criterios). NOTAS
- No es necesario que *rango\_suma* tenga el mismo tamaño y forma que el argumento *rango*. Las celdas reales que se deben sumar se determinan usando la celda superior del extremo izquierdo del argumento *rango\_suma* como la celda inicial e incluye las celdas que corresponden con el tamaño y la forma del argumento *rango*. Por ejemplo:

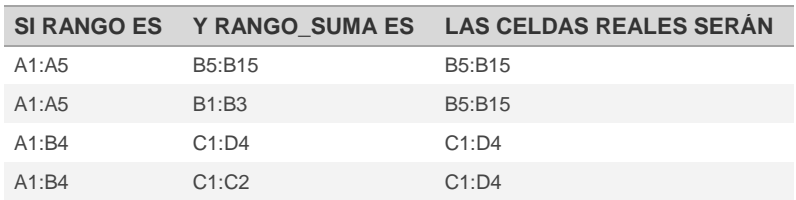

Se pueden usar los caracteres comodín signo de interrogación (**?**) y asterisco (**\***) como el argumento *criterios*. El signo de interrogación  $\bullet$ corresponde a cualquier carácter único y el asterisco equivale a cualquier secuencia de caracteres. Si desea buscar un signo de interrogación o un asterisco reales, escriba una tilde (**~**) antes del carácter.

### Ejemplo

### EJEMPLO 1

El ejemplo será más fácil de entender si lo copia en una hoja de cálculo en blanco.

 $+$ [¿Cómo se copia un ejemplo?](javascript:ToggleDiv()

- Seleccione el ejemplo de este artículo. Si va a copiar el ejemplo en Excel Web App, copie y pegue las celdas de una en una.  $\bullet$
- Presione CTRL+C. $\bullet$
- Cree un libro o una hoja de cálculo en blanco.  $\bullet$
- En la hoja de cálculo, seleccione la celda A1 y presione CTRL+V. Si está trabajando en Excel Web App, repita la acción de copiar y pegar para  $\bullet$ cada celda del ejemplo.
- Para alternar entre la visualización de los resultados y la visualización de las fórmulas que devuelven los resultados, presione Alt+º (ordinal  $\bullet$ masculino) o, en el grupo **Auditoría de fórmulas** de la pestaña **Fórmulas**, haga clic en el botón **Mostrar fórmulas**.

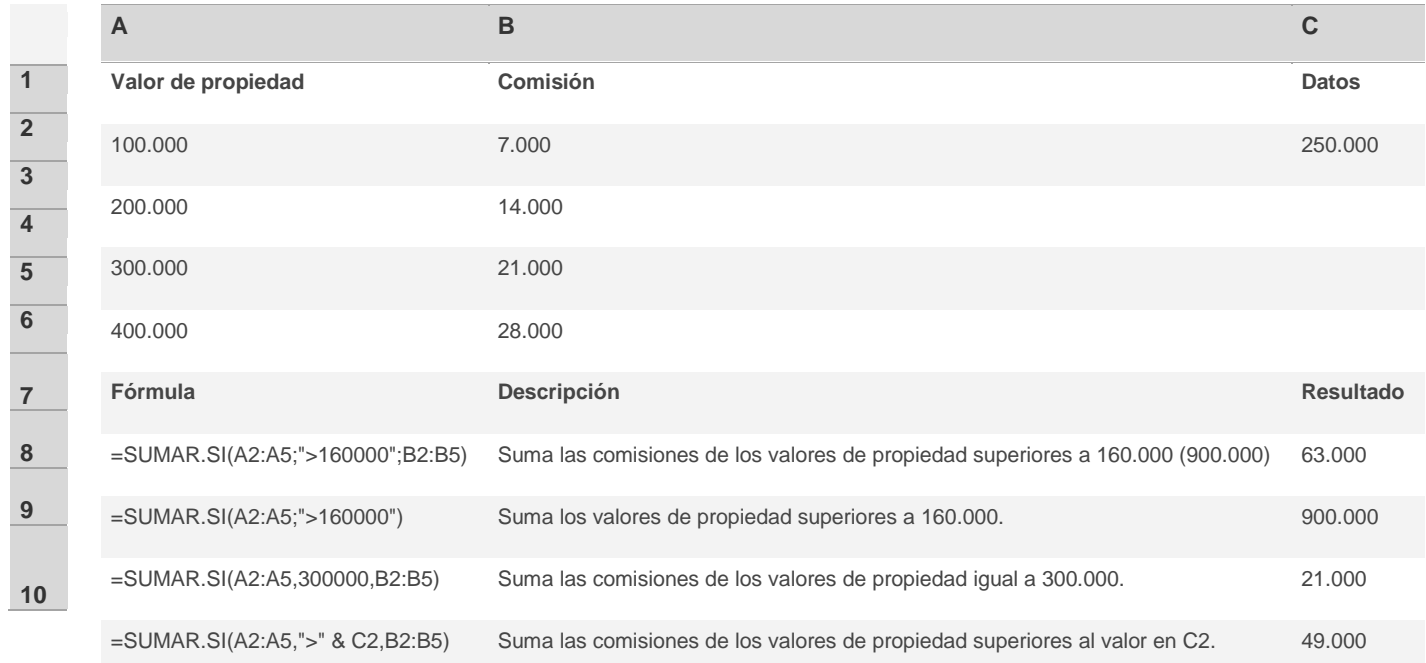

### Ejemplo 2

El ejemplo será más fácil de entender si lo copia en una hoja de cálculo en blanco.

[¿Cómo se copia un ejemplo?](javascript:ToggleDiv()

Seleccione el ejemplo de este artículo. Si va a copiar el ejemplo en Excel Web App, copie y pegue las celdas de una en una. $\bullet$ 

- Presione CTRL+C.  $\bullet$
- Cree un libro o una hoja de cálculo en blanco.  $\bullet$
- En la hoja de cálculo, seleccione la celda A1 y presione CTRL+V. Si está trabajando en Excel Web App, repita la acción de copiar y pegar para  $\bullet$ cada celda del ejemplo.
- Para alternar entre la visualización de los resultados y la visualización de las fórmulas que devuelven los resultados, presione Alt+º (ordinal  $\bullet$ masculino) o, en el grupo **Auditoría de fórmulas** de la pestaña **Fórmulas**, haga clic en el botón **Mostrar fórmulas**.

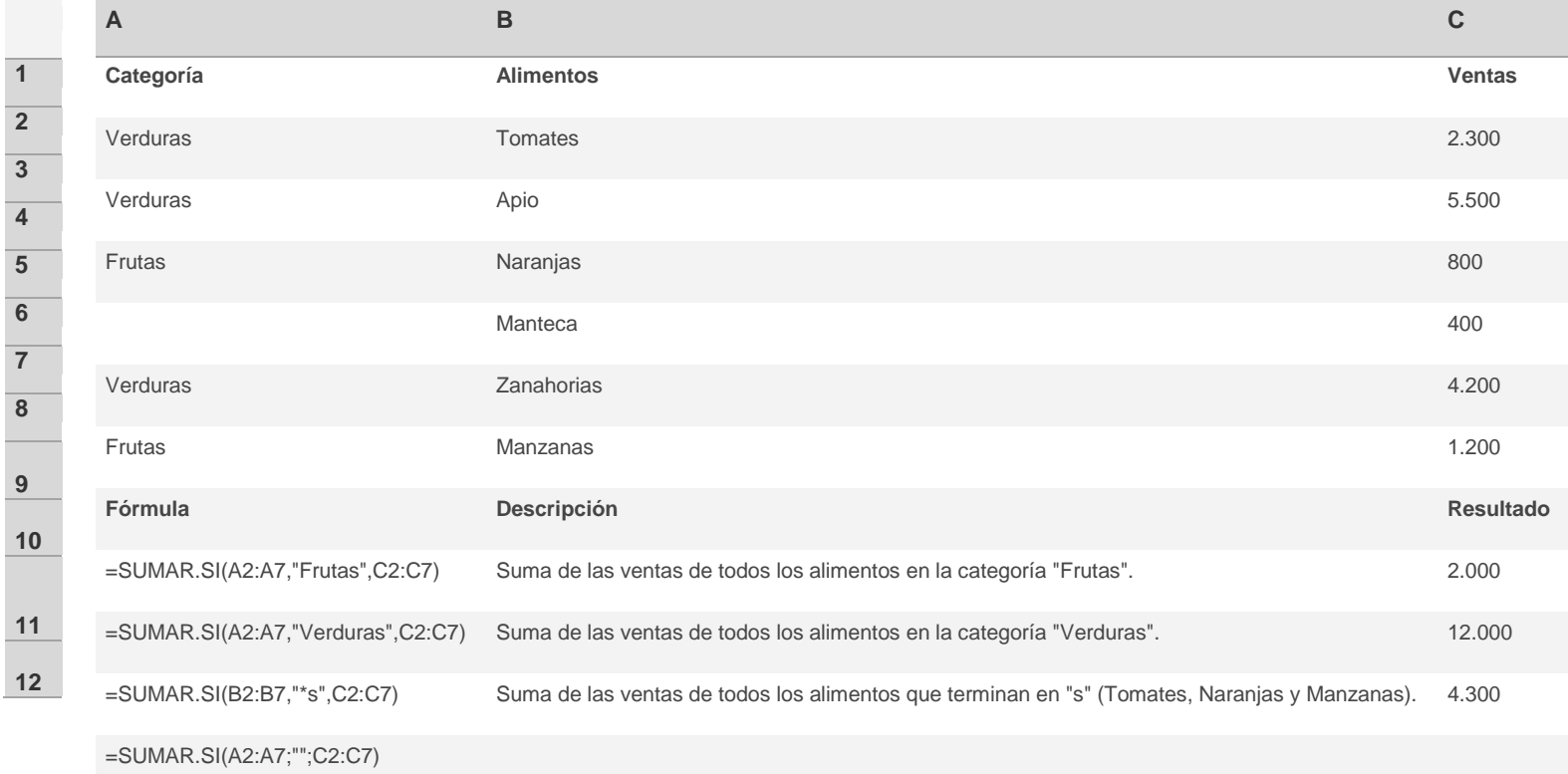

### SUMAR.SI.CONJUNTO (función SUMAR.SI.CONJUNTO)

[Mostrar todo](javascript:AlterAllDivs()

En este artículo se describe la sintaxis de la fórmula y el uso de la [función](javascript:AppendPopup(this,) **SUMAR.SI.CONJUNTO** de Microsoft Excel.  $\bullet$ 

### Descripción

Agrega las celdas de un [rango](javascript:AppendPopup(this,) que cumpla con varios criterios. Por ejemplo, si desea sumar los números del rango A1:A20 sólo si los números de B1:B20 correspondientes son mayores que cero (0) y los números de C1:C20 correspondientes son menores que 10, puede usar la siguiente fórmula:

#### =SUMAR.SI.CONJUNTO(A1:A20; B1:B20; ">0"; C1:C20; "<10")

IMPORTANTE El orden de los argumentos es diferente entre las funciones **SUMAR.SI.CONJUNTO** y **SUMAR.SI**. Concretamente, el argumento *rango\_suma* es el primer argumento de **SUMAR.SI.CONJUNTO**, pero es el tercero de **SUMAR.SI**. Si está copiando o editando estas funciones similares, asegúrese de poner los argumentos en el orden correcto.

### **Sintaxis**

#### SUMAR.SI.CONJUNTO(rango suma; rango criterios1; criterios1; [rango criterios2; criterios2]; ...)

La sintaxis de la función SUMAR.SI.CONJUNTO tiene los siguientes [argumentos:](javascript:AppendPopup(this,)

- **rango\_suma** Obligatorio. Una o más celdas para sumar, incluidos números o nombres, rangos o [referencias de celda](javascript:AppendPopup(this,) que contengan números. Se omiten los valores en blanco o de texto.
- **rango\_criterios1** Obligatorio. El primer rango en el que se evalúan los criterios asociados.
- **criterios1** Obligatorio. Los criterios en forma de número, expresión, referencia de celda o texto que define qué celdas del argumento *rango\_criterios1* se agregarán. Por ejemplo, los criterios se pueden expresar como 32, ">32", B4, "manzanas" o "32".
- **rango\_criterios2; criterios2; …** Opcional. Rangos adicionales y sus criterios asociados. Se permiten hasta 127 pares de rangos/criterios. Observaciones
- Las celdas del argumento *rango\_suma* se suman sólo si se cumplen los criterios correspondientes especificados para esa celda. Por ejemplo, supongamos que una fórmula contiene dos argumentos *rango\_criterios*. Si la primera celda de *rango\_criterios1* cumple con *criterios1* y la primera celda de *rango\_criterios2* cumple con *criterios2*, se agrega la primera celda de *rango\_suma* a la suma y así sucesivamente para todas las celdas restantes de los rangos especificados.
- Las celdas del argumento *rango\_suma* que contienen VERDADERO se evalúan como 1; las celdas de *rango\_suma* que contienen FALSO se evalúan como 0 (cero).
- $\bullet$ A diferencia de los argumentos rango y criterios de la función **SUMAR.SI**, en la función **SUMAR.SI.CONJUNTO**, cada argumento *rango\_criterios* debe contener el mismo número de filas y columnas que el argumento *rango\_suma*.
- Puede usar caracteres comodín como el signo de interrogación (**?**) y el asterisco (**\***) en los criterios. Un signo de interrogación coincide con un  $\bullet$ carácter individual, un asterisco coincide con una secuencia de caracteres. Si desea buscar un signo de interrogación o un asterisco, escriba una tilde (**~**) antes del carácter.

### Ejemplos

### EJEMPLO 1

El ejemplo será más fácil de entender si lo copia en una hoja de cálculo en blanco.

- [¿Cómo copio un ejemplo?](javascript:ToggleDiv()
- a. Seleccione el ejemplo de este artículo. Si va a copiar el ejemplo en Excel Web App, copie y pegue las celdas de una en una.
- b. Presione CTRL+C.
- c. Cree un libro o una hoja de cálculo en blanco.
- d. En la hoja de cálculo, seleccione la celda A1 y presione CTRL+V. Si está trabajando en Excel Web App, repita la acción de copiar y pegar para cada celda del ejemplo.

e. Para alternar entre la visualización de los resultados y la visualización de las fórmulas que devuelven los resultados, presione Alt+º (ordinal masculino) o, en el grupo **Auditoría de fórmulas** de la pestaña **Fórmulas**, haga clic en el botón **Mostrar fórmulas**.

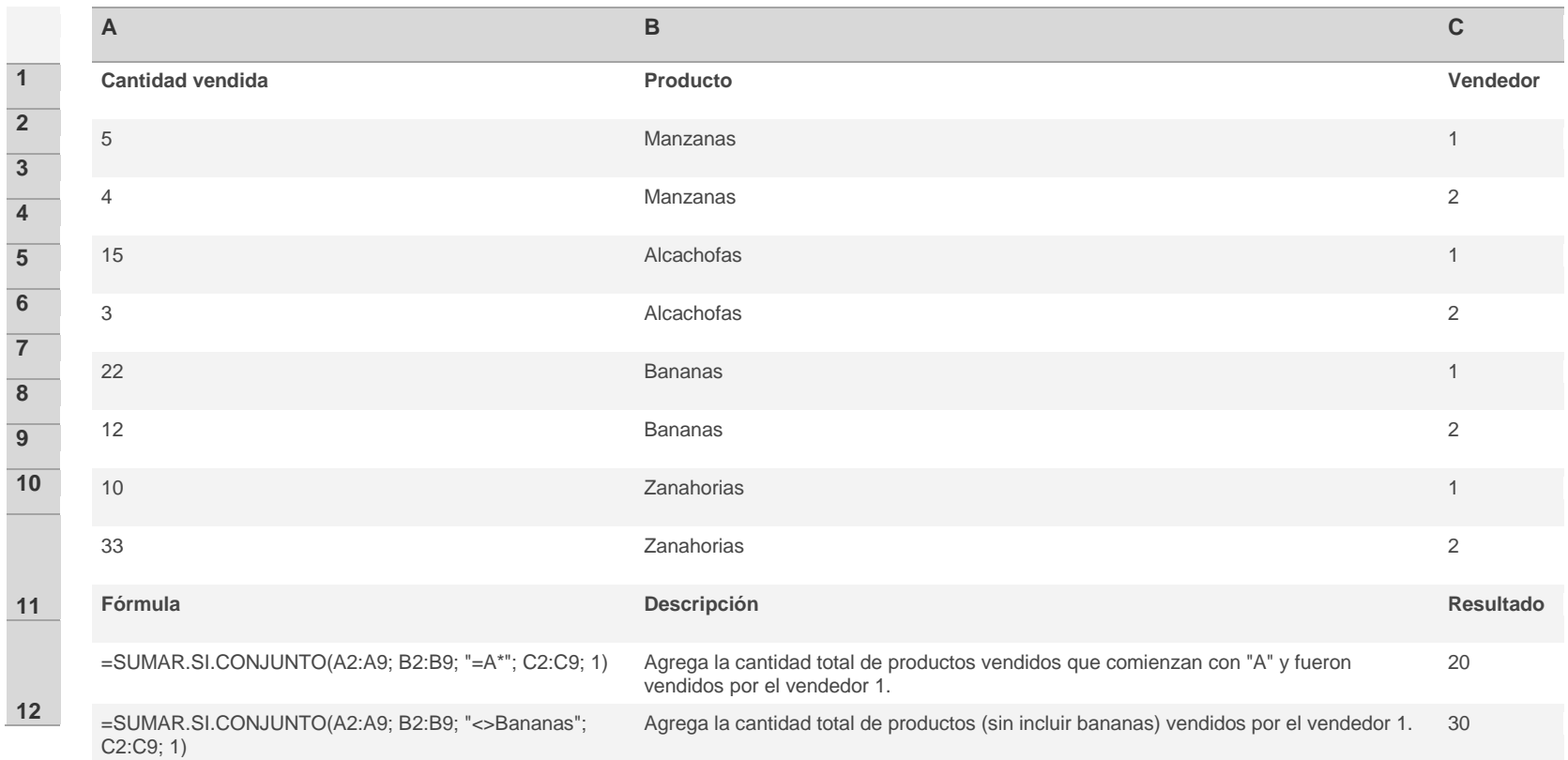

### EJEMPLO 2: AGREGAR IMPORTES DE CUENTAS BANCARIAS SOBRE LA BASE DEL INTERÉS PAGADO

El ejemplo será más fácil de entender si lo copia en una hoja de cálculo en blanco.

[¿Cómo copio un ejemplo?](javascript:ToggleDiv()

- f. Seleccione el ejemplo de este artículo. Si va a copiar el ejemplo en Excel Web App, copie y pegue las celdas de una en una.
- g. Presione CTRL+C.
- h. Cree un libro o una hoja de cálculo en blanco.

i. En la hoja de cálculo, seleccione la celda A1 y presione CTRL+V. Si está trabajando en Excel Web App, repita la acción de copiar y pegar para cada celda del ejemplo.

j. Para alternar entre la visualización de los resultados y la visualización de las fórmulas que devuelven los resultados, presione Alt+º (ordinal masculino) o, en el grupo **Auditoría de fórmulas** de la pestaña **Fórmulas**, haga clic en el botón **Mostrar fórmulas**.

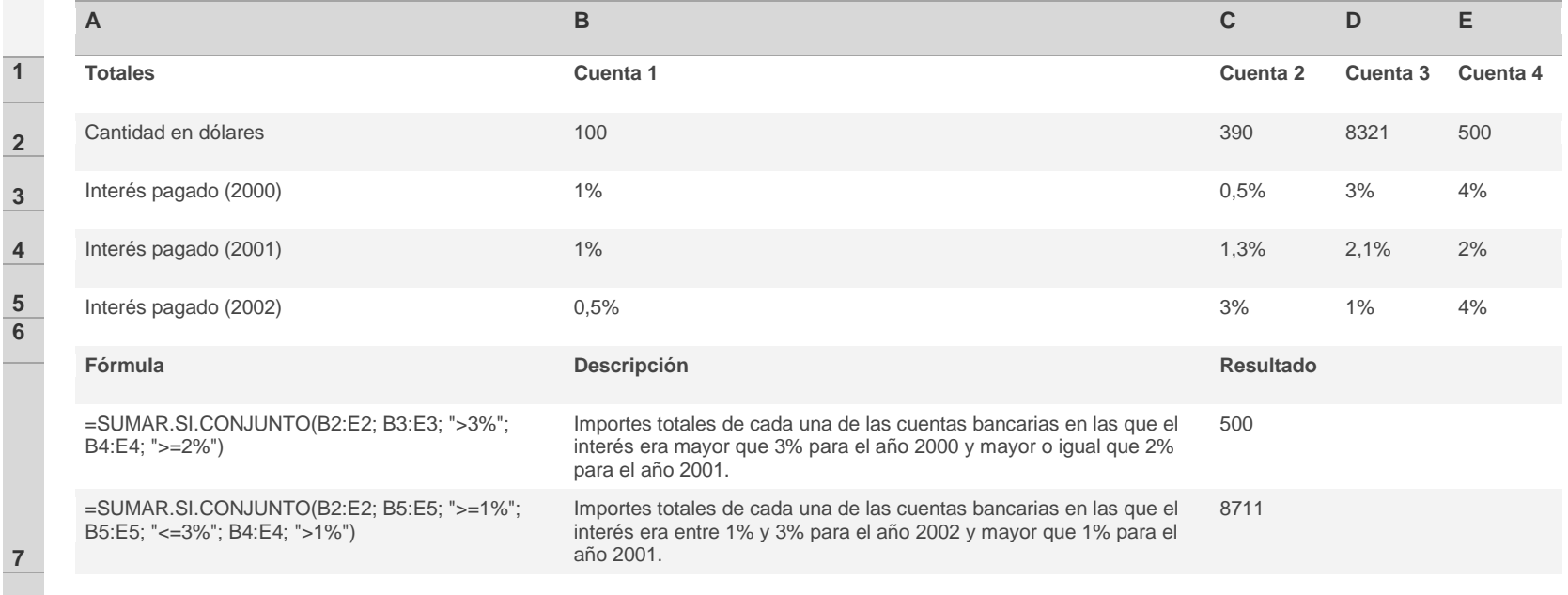

### EJEMPLO 3: AGREGAR LAS LLUVIAS DE DÍAS CONCRETOS

El ejemplo será más fácil de entender si lo copia en una hoja de cálculo en blanco.

#### [¿Cómo copio un ejemplo?](javascript:ToggleDiv()

k. Seleccione el ejemplo de este artículo. Si va a copiar el ejemplo en Excel Web App, copie y pegue las celdas de una en una.

- l. Presione CTRL+C.
- 

**8**

- m. Cree un libro o una hoja de cálculo en blanco.
- n. En la hoja de cálculo, seleccione la celda A1 y presione CTRL+V. Si está trabajando en Excel Web App, repita la acción de copiar y pegar para cada celda del ejemplo.
- o. Para alternar entre la visualización de los resultados y la visualización de las fórmulas que devuelven los resultados, presione Alt+º (ordinal masculino) o, en el grupo **Auditoría de fórmulas** de la pestaña **Fórmulas**, haga clic en el botón **Mostrar fórmulas**.

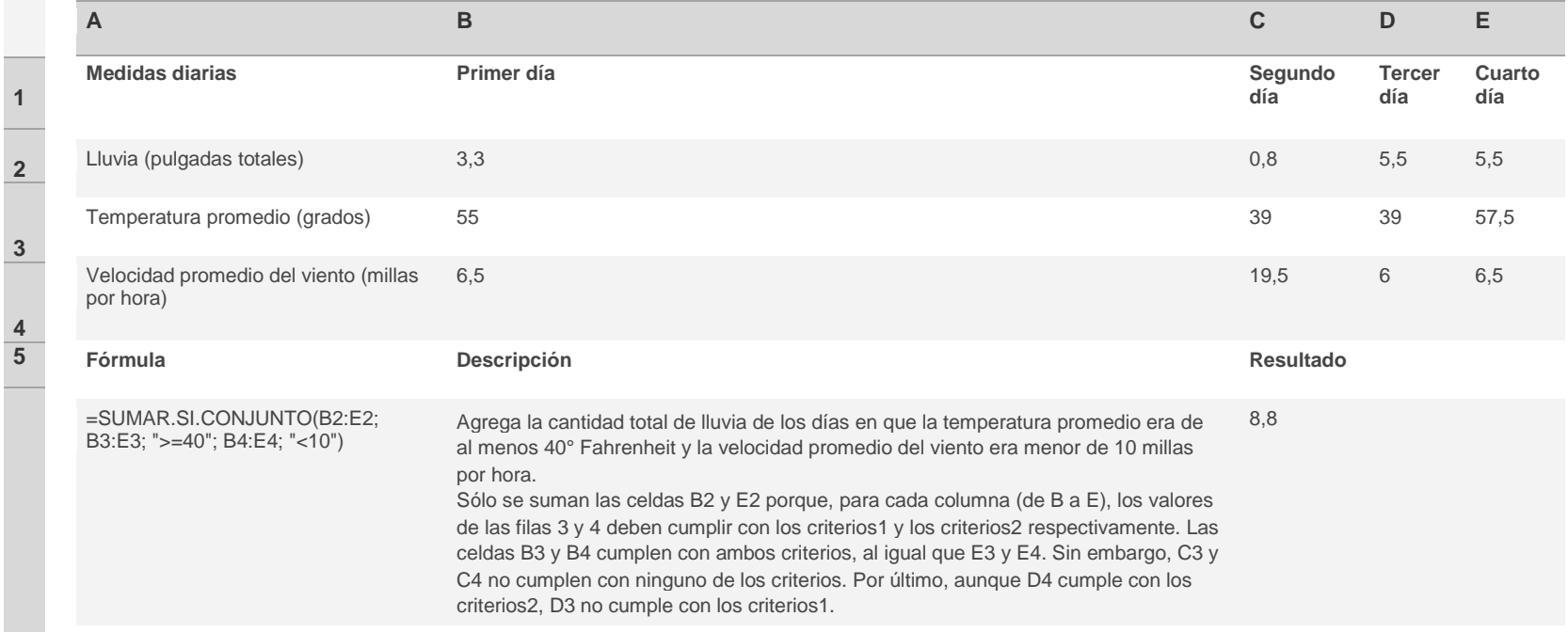

**6**

Este ejemplo se basa en los datos del Ejemplo 3 y separa la lluvia, las temperaturas promedio y la velocidad promedio del viento en dos períodos de 12 horas para cada día.

El ejemplo será más fácil de entender si lo copia en una hoja de cálculo en blanco.

 $+$ [¿Cómo copio un ejemplo?](javascript:ToggleDiv()

- p. Seleccione el ejemplo de este artículo. Si va a copiar el ejemplo en Excel Web App, copie y pegue las celdas de una en una.
- q. Presione CTRL+C.
- r. Cree un libro o una hoja de cálculo en blanco.
- s. En la hoja de cálculo, seleccione la celda A1 y presione CTRL+V. Si está trabajando en Excel Web App, repita la acción de copiar y pegar para cada celda del ejemplo.
- t. Para alternar entre la visualización de los resultados y la visualización de las fórmulas que devuelven los resultados, presione Alt+º (ordinal masculino) o, en el grupo **Auditoría de fórmulas** de la pestaña **Fórmulas**, haga clic en el botón **Mostrar fórmulas**.

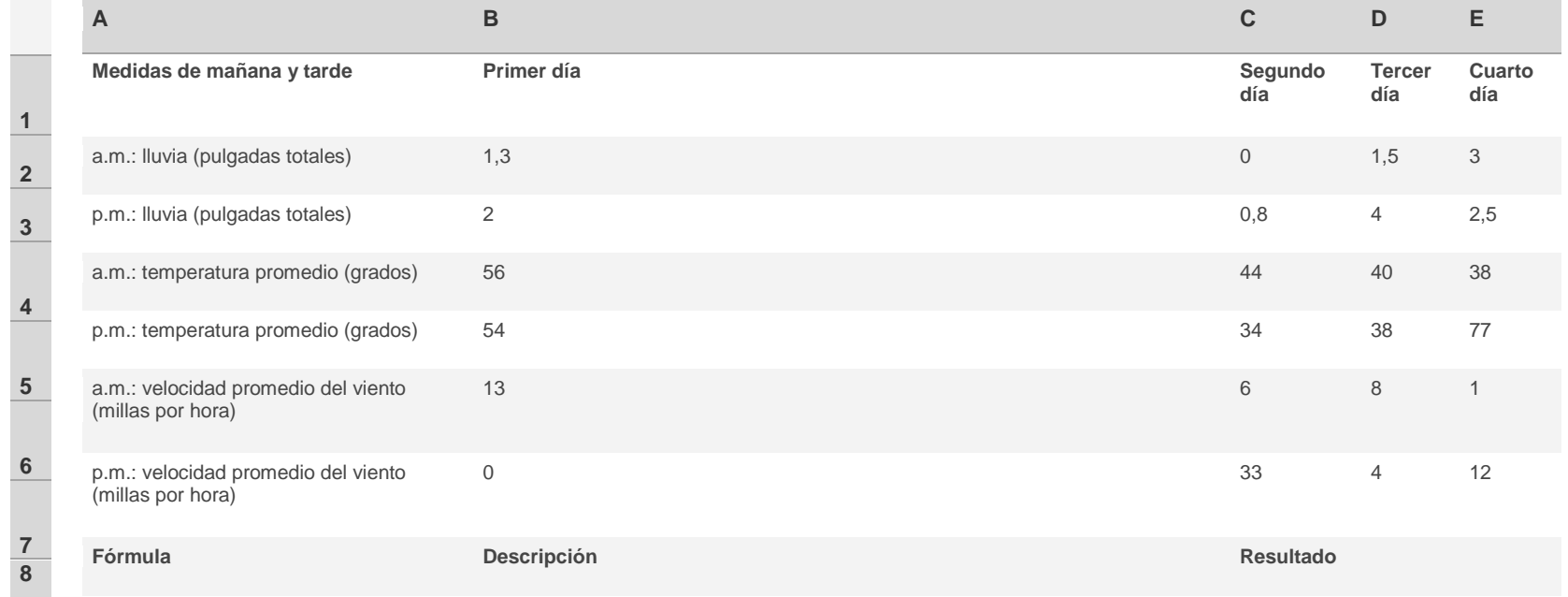

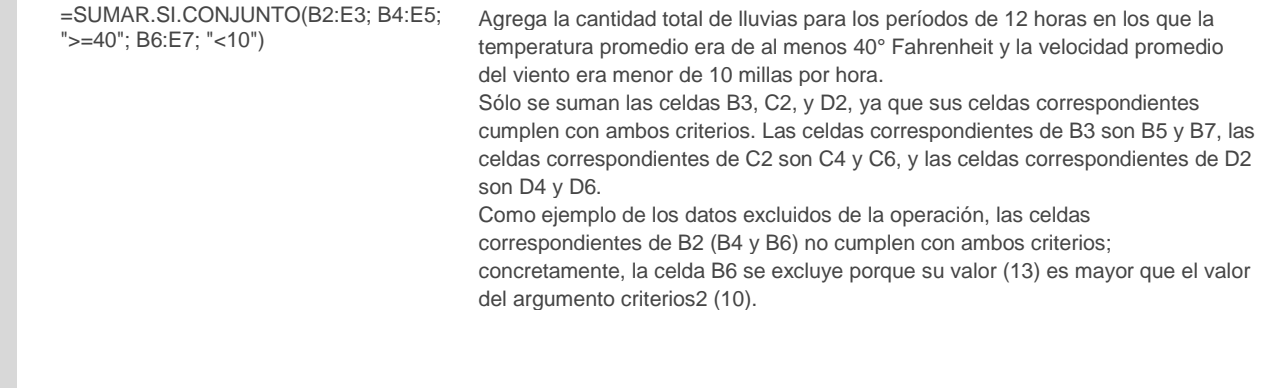

**9**

### Multiplicar números contenidos en una celda

Para realizar esta tarea, utilice el operador aritmético \* (asterisco).

Por ejemplo, si escribe la fórmula siguiente en una celda:

 $=5*10$ 

La celda muestra el resultado siguiente:

50

### **É[VOLVER AL PRINCIPIO](http://office.microsoft.com/client/helppreview.aspx?AssetId=HP100705169990&lcid=3082&NS=EXCEL&Version=12&respos=0&CTT=1&queryid=8f8f05ef27374bb3ba1733447c6b17ae#top)**

Multiplicar un rango de números por un número

**Importante** Este procedimiento reemplaza los números del rango por el resultado de la multiplicación.

- 1. En una celda vacía, escriba el número por el que desea multiplicar.
- 2. Seleccione la celda y, en la ficha **Inicio**, en el grupo **Portapapeles**, haga clic en **Copiar** .
- 3. Seleccione el rango de números que desea multiplicar.
- 4. En el grupo **Portapapeles** de la ficha **Inicio**, haga clic en la flecha situada debajo de **Pegar** y, a continuación, en **Pegado especial**.
- 5. En **Operación**, haga clic en **Multiplicar**.
- 6. Haga clic en **Aceptar**.
- 7. Elimine el contenido de la celda especificado en el primer paso.

### Restar números de una celda

Para realizar esta tarea, utilice el operador aritmético - (signo menos).

Por ejemplo, si escribe la fórmula siguiente en una celda:

 $10 - 5$ 

La celda muestra el resultado siguiente:

5

### Restar números de un rango

Para realizar esta tarea, utilice la función SUMA. Sumar un número negativo equivale a restarlo.

### EJEMPLO

El ejemplo será más fácil de entender si lo copia a una hoja de cálculo en blanco.

[Cómo copiar un ejemplo](javascript:ToggleDiv()

1. Cree una hoja de cálculo o un libro en blanco.

- 2. Seleccione el ejemplo en el tema de Ayuda.
- 3. Presione CTRL+C.
- 4. En la hoja de cálculo, seleccione la celda A1 y presione CTRL+V.
- 5. Para cambiar entre ver los resultados y ver las fórmulas que devuelven los resultados, presione CTRL+` (acento grave), o en el grupo **Auditoría de fórmulas** de la ficha **Fórmulas**, haga clic en el botón **Mostrar fórmulas**.

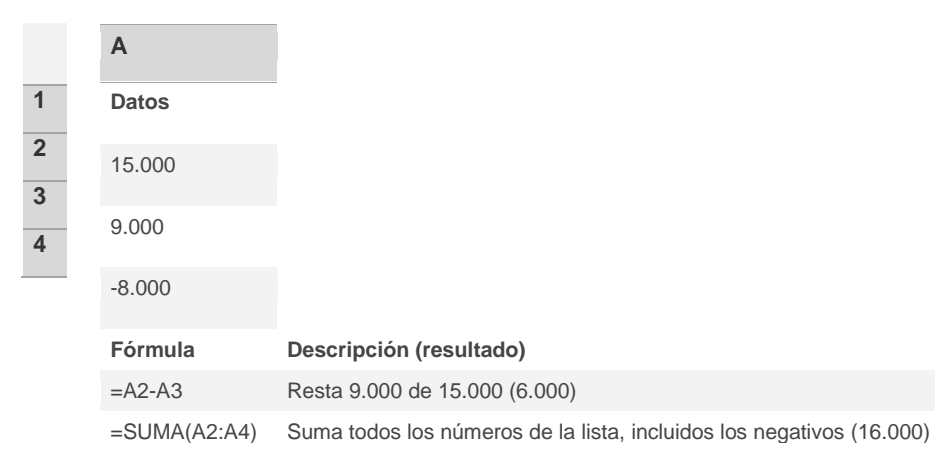

### Multiplicar números de celdas diferentes mediante una fórmula

Para realizar esta tarea, utilice el operador asterisco (\*) o la función PRODUCTO.

#### EJEMPLO

El ejemplo será más fácil de entender si lo copia a una hoja de cálculo en blanco.

+[Cómo copiar un ejemplo](javascript:ToggleDiv()

- 8. Cree una hoja de cálculo o un libro en blanco.
- 9. Seleccione el ejemplo en el tema de Ayuda.
- 10. Presione CTRL+C.
- 11. En la hoja de cálculo, seleccione la celda A1 y presione CTRL+V.
- 12. Para cambiar entre ver los resultados y ver las fórmulas que devuelven los resultados, presione CTRL+` (acento grave), o en el grupo **Auditoría de fórmulas** de la ficha **Fórmulas**, haga clic en el botón **Mostrar fórmulas**.

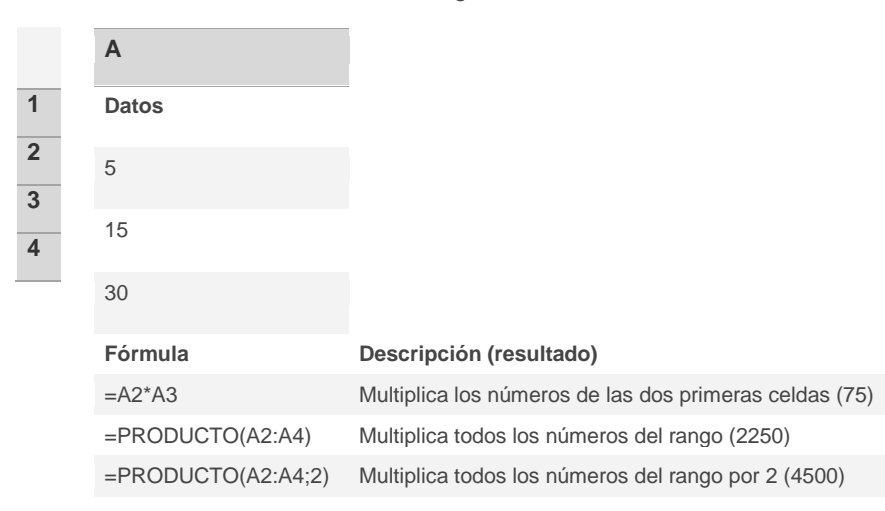

### Contar números mayores o menores que un número

[Mostrar todo](javascript:AlterAllDivs()

Suponga que desea contar cuántos vendedores superaron sus objetivos de venta durante un trimestre o cuántas tiendas obtuvieron menor rendimiento en comparación con un promedio de ingresos anuales del sector. Para contar números mayores o menores que un número, utilice la función CONTAR.SI.

#### EJEMPLO

El ejemplo será más fácil de entender si lo copia a una hoja de cálculo en blanco.

[Cómo copiar un ejemplo](javascript:ToggleDiv()

- 1. Cree una hoja de cálculo o un libro en blanco.
- 2. Seleccione el ejemplo en el tema de Ayuda.
- 3. Presione CTRL+C.
- 4. En la hoja de cálculo, seleccione la celda A1 y presione CTRL+V.

5. Para cambiar entre ver los resultados y ver las fórmulas que devuelven los resultados, presione CTRL+` (acento grave), o en el grupo **Auditoría de fórmulas** de la ficha **Fórmulas**, haga clic en el botón **Mostrar fórmulas**.

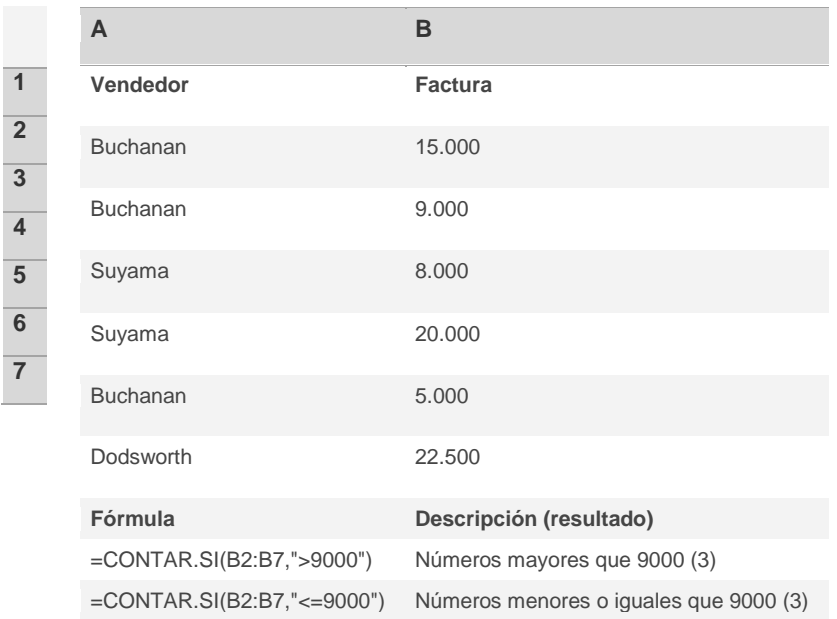

### Función SI

[Mostrar todo](javascript:AlterAllDivs()

Devuelve un valor si la condición especificada es VERDADERO y otro valor si dicho argumento es FALSO.

Utilice SI para realizar pruebas condicionales en valores y fórmulas.

**Sintaxis**

**SI**(**prueba\_lógica**;**valor\_si\_verdadero**;valor\_si\_falso)

**Prueba\_lógica** es cualquier valor o expresión que pueda evaluarse como VERDADERO o FALSO. Por ejemplo, A10=100 es una expresión lógica; si el valor de la celda A10 es igual a 100, la expresión se evalúa como VERDADERO. De lo contrario, se evaluará como FALSO. Este argumento puede utilizar cualquier [operador de comparación.](http://office.microsoft.com/client/helppreview.aspx?AssetId=HP100788869990&lcid=3082&NS=EXCEL&Version=12&CTT=5&origin=HP010069829)

**Valor\_si\_verdadero** es el valor que se devuelve si el argumento prueba\_lógica es VERDADERO. Por ejemplo, si este argumento es la cadena de texto "Dentro de presupuesto" y el argumento prueba\_lógica se evalúa como VERDADERO, la función SI muestra el texto "Dentro de presupuesto". Si el

argumento prueba lógica es VERDADERO y el argumento valor si verdadero está en blanco, este argumento devuelve 0 (cero). Para mostrar la palabra VERDADERO, utilice el valor lógico VERDADERO para este argumento. Valor\_si\_verdadero puede ser otra fórmula.

Valor si falso es el valor que se devuelve si el argumento prueba lógica es FALSO. Por ejemplo, si este argumento es la cadena de texto "Presupuesto excedido" y el argumento prueba\_lógica se evalúa como FALSO, la función SI muestra el texto "Presupuesto excedido". Si el argumento prueba\_lógica es FALSO y se omite valor\_si\_falso, (es decir, después de valor\_si\_verdadero no hay ninguna coma), se devuelve el valor lógico FALSO. Si prueba lógica es FALSO y valor si falso está en blanco (es decir, después de valor si verdadero hay una coma seguida por el paréntesis de cierre), se devuelve el valor 0 (cero). Valor\_si\_falso puede ser otra fórmula.

#### **Observaciones**

- Es posible anidar hasta 64 funciones SI como argumentos valor\_si\_verdadero y valor\_si\_falso para crear pruebas más complicadas. (Vea el  $\bullet$ ejemplo 3 para ver una muestra de funciones SI anidadas). Como alternativa, para comprobar muchas condiciones, plantéese usar las funciones [BUSCAR,](http://office.microsoft.com/client/helppreview.aspx?AssetId=HP052091639990&lcid=3082&NS=EXCEL&Version=12&CTT=5&origin=HP010069829) [BUSCARV](http://office.microsoft.com/client/helppreview.aspx?AssetId=HP052093359990&lcid=3082&NS=EXCEL&Version=12&CTT=5&origin=HP010069829) o [BUSCARH.](http://office.microsoft.com/client/helppreview.aspx?AssetId=HP052091149990&lcid=3082&NS=EXCEL&Version=12&CTT=5&origin=HP010069829) (Vea el ejemplo 4 para obtener una muestra de la función BUSCARH.)
- Cuando los argumentos valor\_si\_verdadero y valor\_si\_falso se evalúan, la función SI devuelve el valor devuelto por la ejecución de las  $\bullet$ instrucciones.
- $\bullet$ Si uno de los argumentos de la función SI es una [matriz,](javascript:AppendPopup(this,) cada elemento de la matriz se evaluará cuando se ejecute la instrucción SI.
- Microsoft Excel proporciona funciones adicionales que se pueden utilizar para analizar los datos en función de una condición. Por ejemplo, para  $\bullet$ contar el número de veces que una cadena de texto o un número aparecen dentro de un rango de celdas, utilice las funciones de hoja de cálculo [CONTAR.SI](http://office.microsoft.com/client/helppreview.aspx?AssetId=HP100698409990&lcid=3082&NS=EXCEL&Version=12&CTT=5&origin=HP010069829) [y CONTAR.SI.CONJUNTO.](http://office.microsoft.com/client/helppreview.aspx?AssetId=HA100474949990&lcid=3082&NS=EXCEL&Version=12&CTT=5&origin=HP010069829) Para calcular una suma basándose en una cadena de texto o un número de un rango, utilice las funciones [SUMAR.SI](http://office.microsoft.com/client/helppreview.aspx?AssetId=HP100624659990&lcid=3082&NS=EXCEL&Version=12&CTT=5&origin=HP010069829) y [SUMAR.SI.CONJUNTO.](http://office.microsoft.com/client/helppreview.aspx?AssetId=HA100475049990&lcid=3082&NS=EXCEL&Version=12&CTT=5&origin=HP010069829)

#### **Ejemplo 1**

Es más sencillo comprender el ejemplo si se copia en una hoja de cálculo en blanco.

[Cómo copiar un ejemplo](javascript:ToggleDiv()

- 1. Cree un libro o una hoja de cálculo en blanco.
- 2. Seleccione el ejemplo en el tema de Ayuda.
- 3. Presione CTRL+C.
- 4. En la hoja de cálculo, seleccione la celda A1 y presione CTRL+V.
- 5. Para cambiar entre ver los resultados y las fórmulas que devuelven los resultados, presione Alt+º (ordinal masculino) o bien, en el grupo **Auditoría de fórmulas** de la ficha **Fórmulas**, haga clic en el botón **Mostrar fórmulas**.

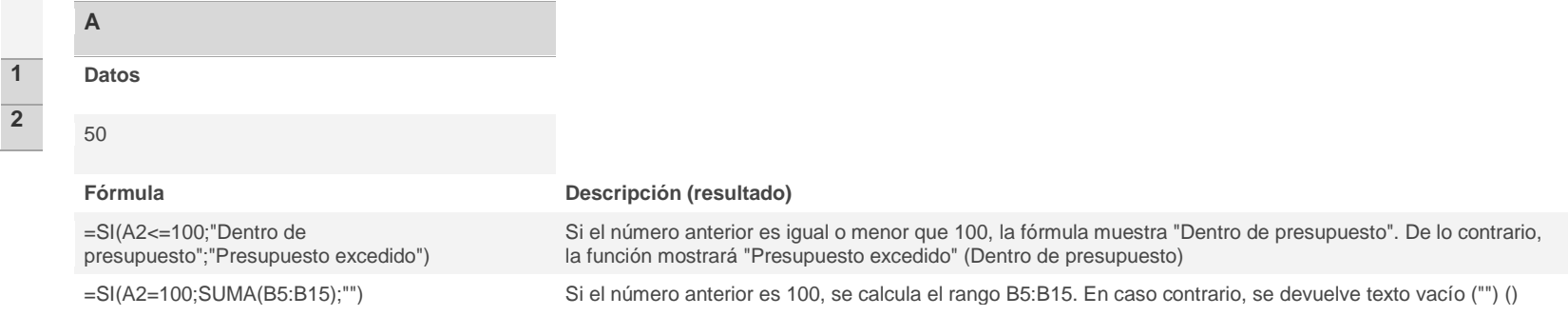

#### **Ejemplo 2**

Es más sencillo comprender el ejemplo si se copia en una hoja de cálculo en blanco.

#### [Cómo copiar un ejemplo](javascript:ToggleDiv()

- 1. Cree un libro o una hoja de cálculo en blanco.
- 2. Seleccione el ejemplo en el tema de Ayuda.
- 3. Presione CTRL+C.
- 4. En la hoja de cálculo, seleccione la celda A1 y presione CTRL+V.
- 5. Para cambiar entre ver los resultados y las fórmulas que devuelven los resultados, presione Alt+º (ordinal masculino) o bien, en el grupo **Auditoría de fórmulas** de la ficha **Fórmulas**, haga clic en el botón **Mostrar fórmulas**.

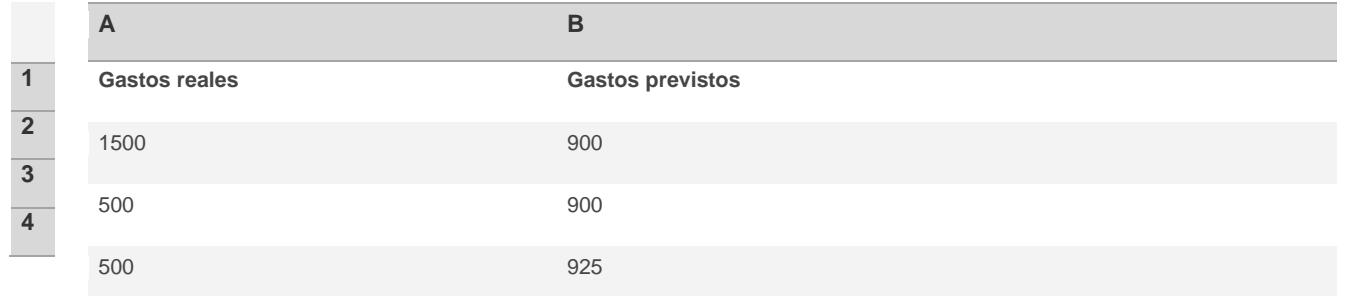

### **Fórmula Descripción (resultado)** =SI(A2>B2;"Presupuesto excedido";"Aceptar") Comprueba si la primera fila sobrepasa el presupuesto (Presupuesto excedido) =SI(A3>B3;"Presupuesto excedido";"Aceptar") Comprueba si la segunda fila sobrepasa el presupuesto (Aceptar)

#### **Ejemplo 3**

Es más sencillo comprender el ejemplo si se copia en una hoja de cálculo en blanco.

#### [Cómo copiar un ejemplo](javascript:ToggleDiv()

- 1. Cree un libro o una hoja de cálculo en blanco.
- 2. Seleccione el ejemplo en el tema de Ayuda.
- 3. Presione CTRL+C.
- 4. En la hoja de cálculo, seleccione la celda A1 y presione CTRL+V.
- 5. Para cambiar entre ver los resultados y las fórmulas que devuelven los resultados, presione Alt+º (ordinal masculino) o bien, en el grupo **Auditoría de fórmulas** de la ficha **Fórmulas**, haga clic en el botón **Mostrar fórmulas**.

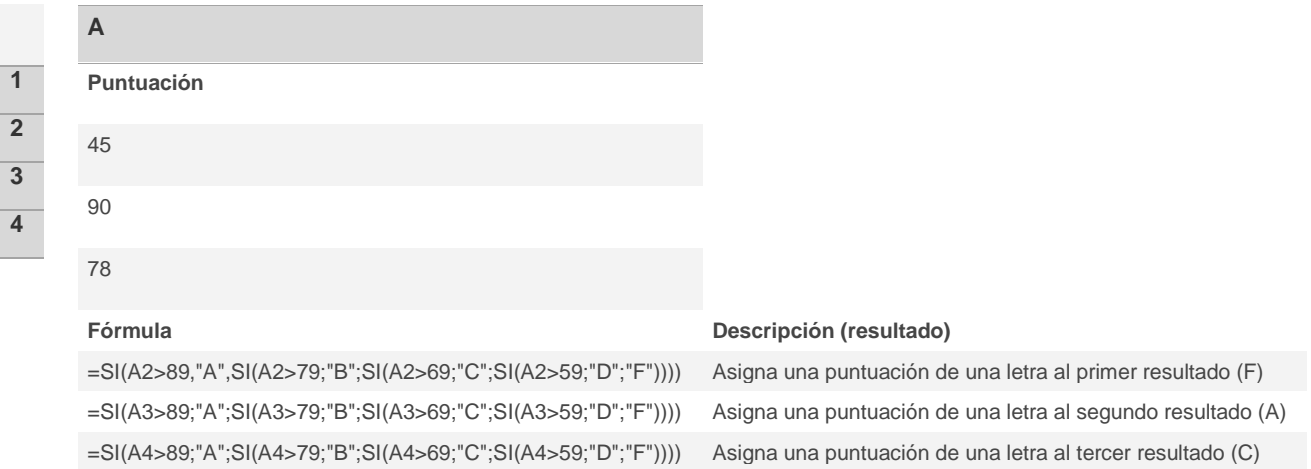

En el ejemplo anterior, la segunda instrucción SI representa también el argumento valor\_si\_falso de la primera instrucción SI. De manera similar, la tercera instrucción SI es el argumento valor\_si\_falso de la segunda instrucción SI. Por ejemplo, si el primer argumento prueba\_lógica (Promedio>89) es VERDADERO, se devuelve el valor "A". Si el primer argumento prueba\_lógica es FALSO, se evalúa la segunda instrucción SI y así sucesivamente.

Las letras de puntuación se asignan a números utilizando la siguiente clave.

### **SI LA PUNTUACIÓN ES LA FUNCIÓN DEVUELVE** Mayor que 89 A De 80 a 89 B De 70 a 79 C De 60 a 69 D Menor que 60 F

#### **Ejemplo 4**

En este ejemplo se utiliza la función BUSCAR en lugar de SI, ya que hay que comprobar trece condiciones y puede resultar más fácil de leer y mantener.

Es más sencillo comprender el ejemplo si se copia en una hoja de cálculo en blanco.

[Cómo copiar un ejemplo](javascript:ToggleDiv()

- 1. Cree un libro o una hoja de cálculo en blanco.
- 2. Seleccione el ejemplo en el tema de Ayuda.
- 3. Presione CTRL+C.
- 4. En la hoja de cálculo, seleccione la celda A1 y presione CTRL+V.
- 5. Para cambiar entre ver los resultados y las fórmulas que devuelven los resultados, presione Alt+º (ordinal masculino) o bien, en el grupo **Auditoría de fórmulas** de la ficha **Fórmulas**, haga clic en el botón **Mostrar fórmulas**.

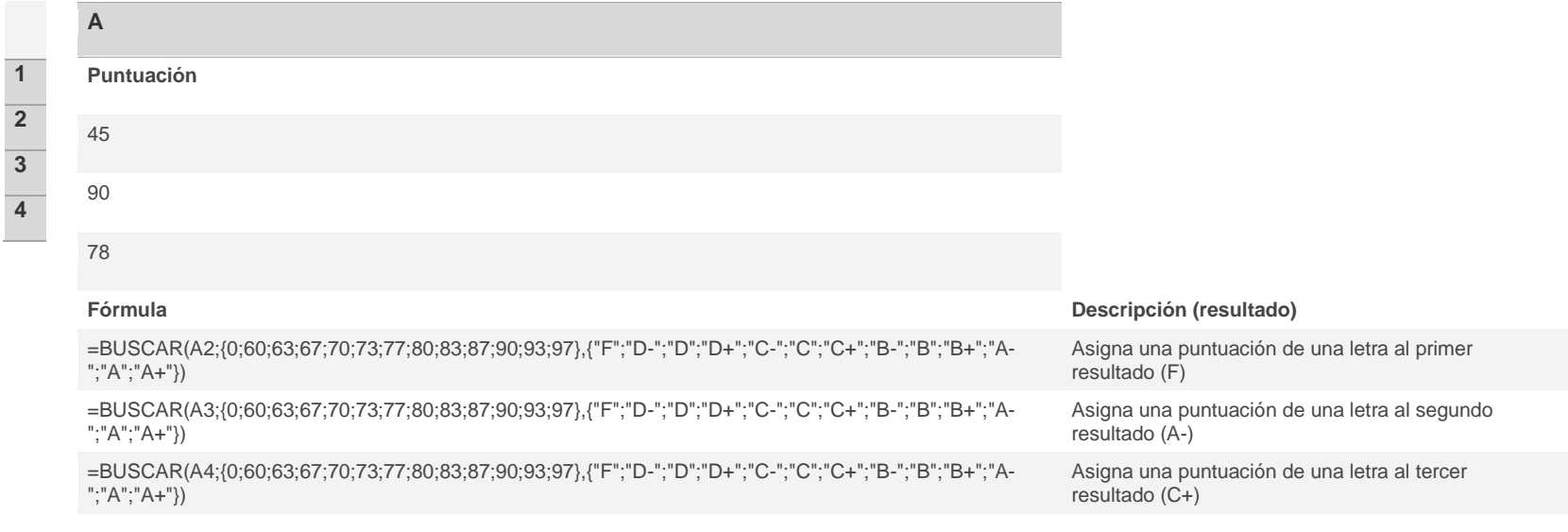

# *FUNCION CONTAR.SI.CONJUNTO*

*Excel 2007 incorpora una función nueva, CONTAR.SI.CONJUNTO, que es parecida a [CONTAR.SI,](http://www.allexcel.com.ar/funciones/CONTAR.SI/CONTAR.SI.html) que cuenta celdas teniendo en cuenta un solo criterio, en tanto que CONTAR.SI.CONJUNTO, cuenta celdas teniendo en cuenta múltiples criterios.*

*SINTAXIS:*

*CONTAR.SI.CONJUNTO(rango1; criterio1; rango2; criterio2…)* 

*pudiendo especificarse mas de 127 rangos/criterios.*

*donde :*

*rango1: es el rango donde se cuentan las celdas, debido al criterio1, criterio2, etc.*

*Los primeros dos argumentos son obligatorios.*

*Veremos un ejemplo donde se consideran 3 criterios:*

*Un negocio de artículos de computación y electrodomésticos cuenta con la siguiente tabla*

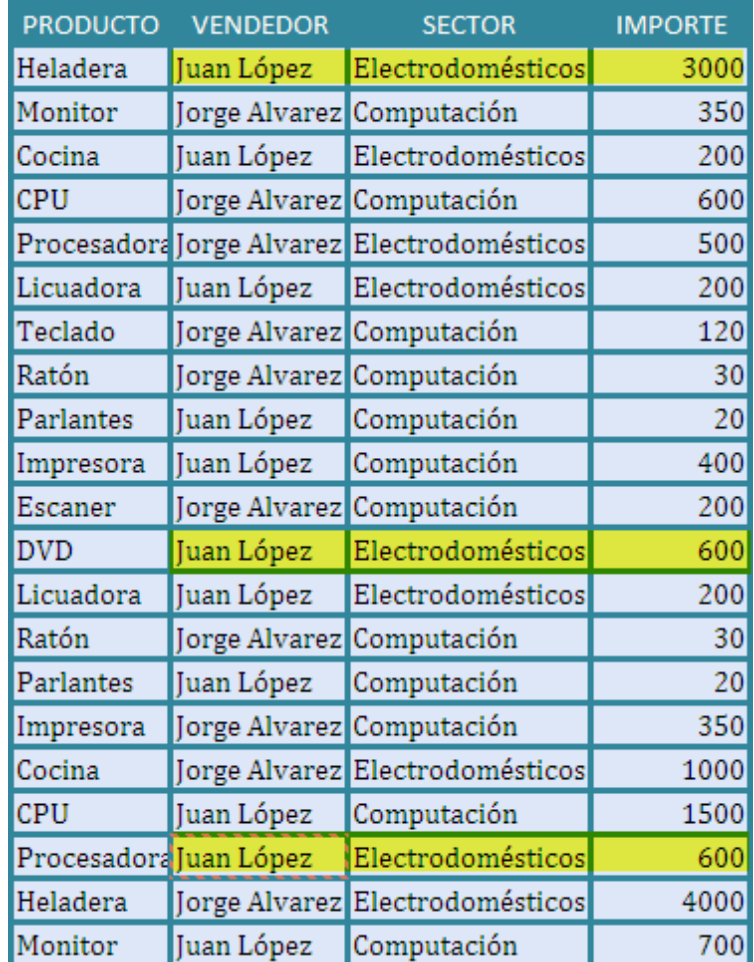

*y quiere saber cuantas veces el vendedor Juan Lopez aparece en la misma, en el sector Electrodomésticos con ventas que superan los 200 \$.*

*Como se ve los criterios son:*

- *"Juan López"*
- *"Electrodomésticos"*  $\bullet$
- *">200* $\bullet$

*entonces para responder a lo que el negocio quiere saber , se introduce la tabla en una Hoja de Excel y se usa la fórmula ( en la tabla se resaltan las filas que cumplen los 3 criterios)*

=CONTAR.SI.CONJUNTO(C3:C23;"=Juan Lopez";D3:D23;"=Electrodomésticos";E3:E23;">200")

*que insertamos en la celda D23, dando el resultado 3, como se puede ver*

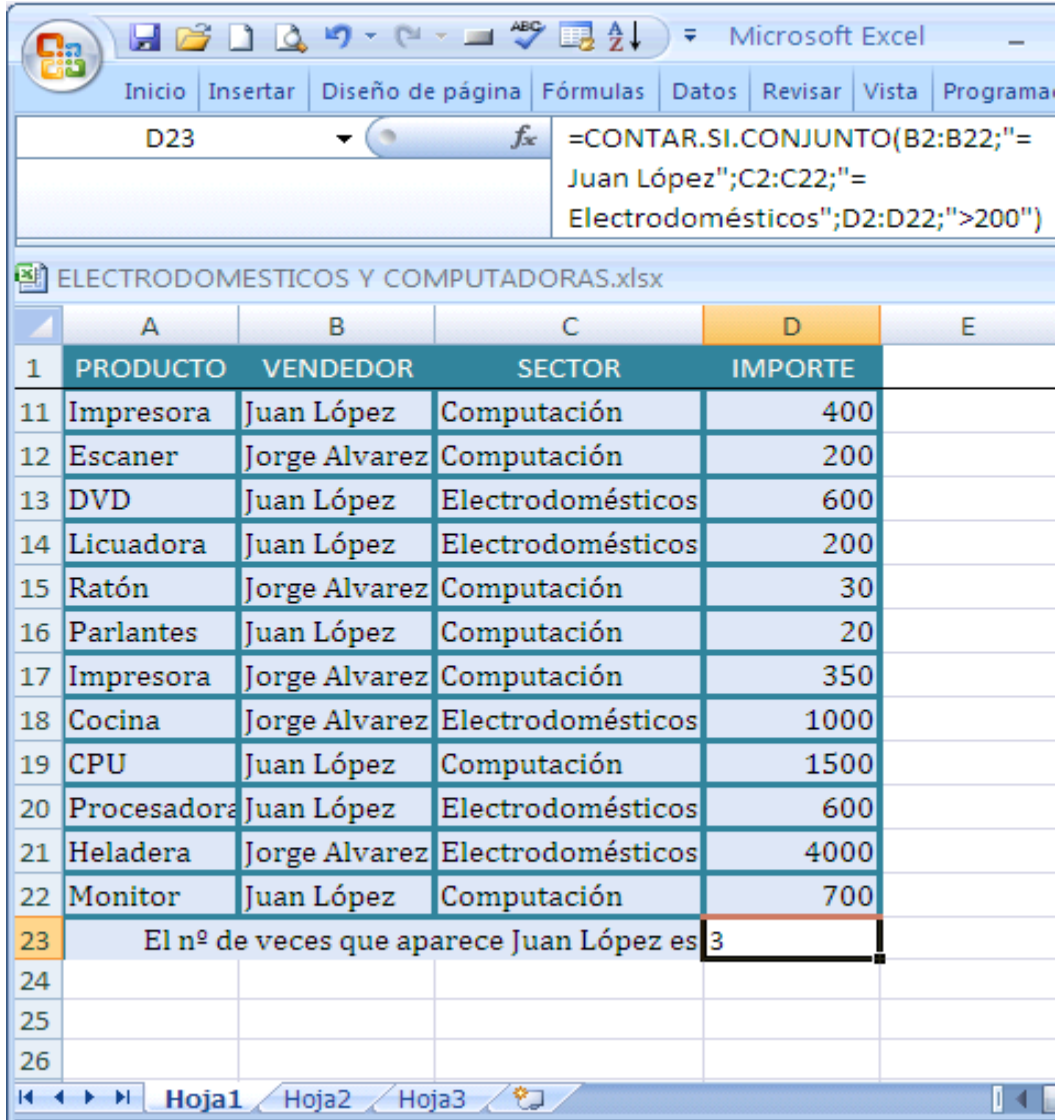